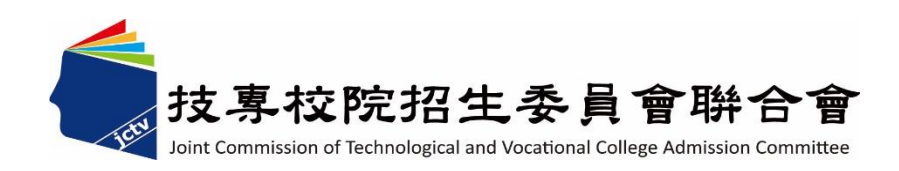

# 113 學年度四技二專特殊選才入學 聯合招生委員會

## 網路報名系統操作參考手冊

- 電話:02-27725333(代表號)
- 傳真:02-27738881
- 網址:https://www.jctv.ntut.edu.tw/caac
- E-mail: s42@ntut.edu.tw

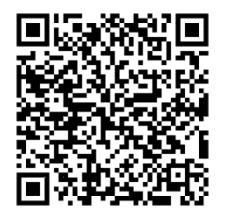

中 華 民 國 112 年 12 月

## 113 學年度四技二專特殊選才入學聯合招生

## 網路報名系統操作參考手冊

#### 錄 目

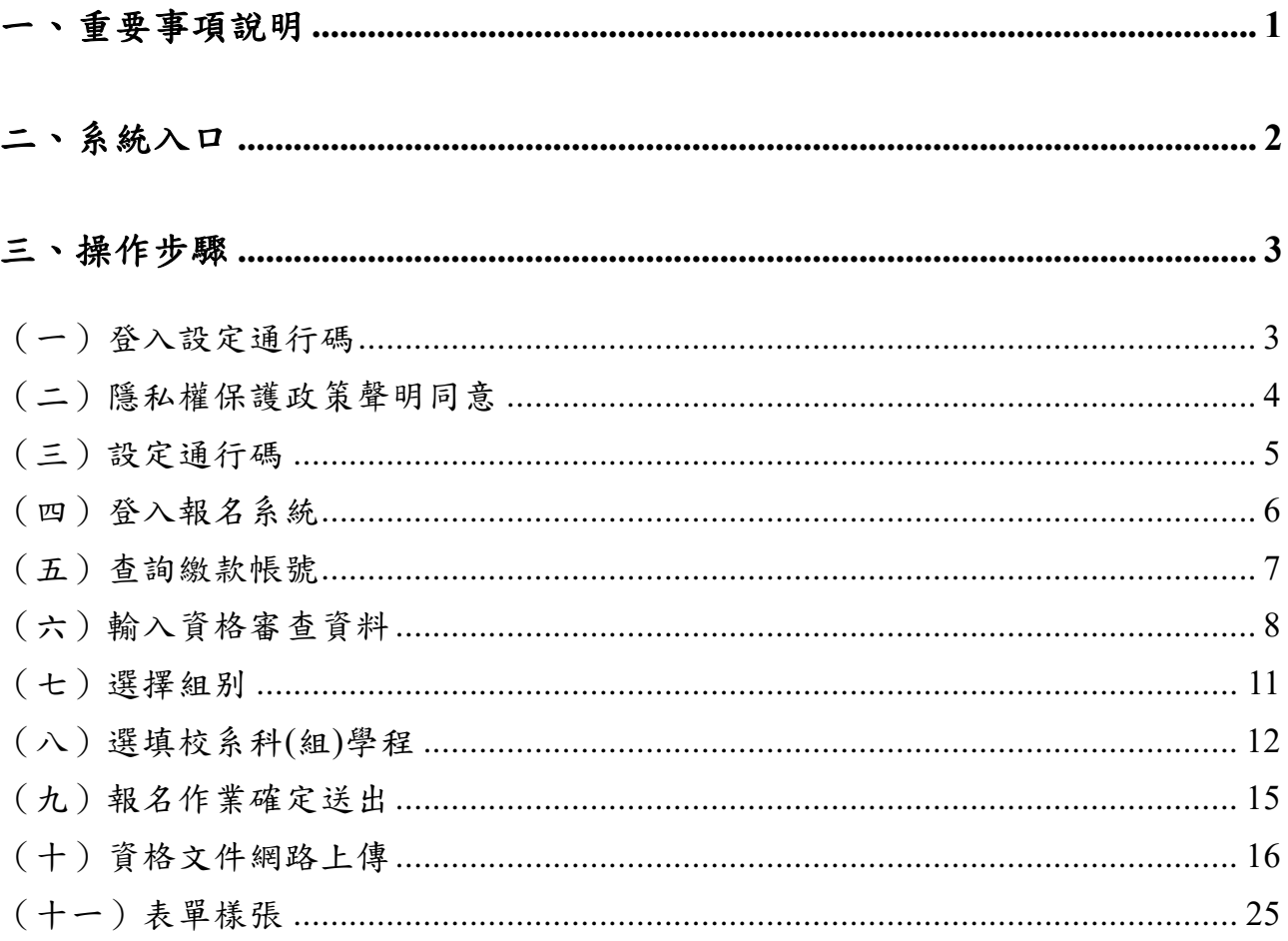

#### **113**學年度四技二專特殊選才入學聯合招生

### 網路報名系統操作參考手冊

本學年度四技二專特殊選才入學聯合招生,資格審查及網路報名、網路上傳備審 資料**(**或青年儲蓄帳戶組之體驗學習報告書**)**及登記就讀志願序,均採網路作業方式辦 理;考生須依簡章規定時間登入本委員會特殊選才入學聯合招生「考生作業系統」完 成資料登錄並確定送出,及由系統列印相關表件,以辦理特殊選才入學聯合招生。

建議使用 [Chrome](https://www.google.com/intl/zh-TW/chrome/browser/desktop/index.html) 瀏覽器登入系統,本手冊僅供本招生<mark>網路報名系統</mark>操作參考。 各項作業悉依本學年度四技二專特殊選才入學聯合招生簡章、本委員會發布最新消息 及公告為準。

#### <span id="page-3-0"></span>一、 重要事項說明

- 1. 本招生採個別網路報名方式。
- 2. 欲參加本招生之考生須於 **112.12.18(**星期一**)10**:**00** 起 **112.12.22(**星期五**)17**:**00** 止 完成報名程序。
- 3. 首次使用系統時,請先點選「第一次登入,設定通行碼」,由考生自行設定通行 碼,設定僅限 **1** 次。
- 4. 進入本委員會網站作業系統均須輸入通行碼,請考生妥善保存通行碼,切勿公開 或交付他人使用;若因此造成個人資料外洩或權益受捐,概由考生自行負責。 通行碼遺失須申請補發,以 1 次為限。通行碼補發申請表請至本委員會網站 [「下載專區」](https://www.jctv.ntut.edu.tw/enter42/s42/contents.php?academicYear=110&subId=240)點選下載。
- 5. 本網路報名系統,請先設定通行碼取得報名費個人繳款帳號,須於 **112.12.21(**星 期四**)24:00** 前繳交報名費,並於 **112.12.22(**星期五**)17:00** 前,重新登入系統, 登錄考生基本資料、選擇報名校系科(組)、學程**(**至多可選擇 **5** 個校系科組學 程,請注意不可分次選報**)**、上傳報名資格(含繳費身分)規定文件(PDF 檔), 始完成報名程序。
- 6. 審查結果於 **113.1.11(**星期四**)10**:**00** 起,在本委員會網站「資格審查結果查詢系 統」提供查詢,通過資格審查之考生方可參加各校指定項目甄審作業。
- 7. 繳費身分審查結果,僅與考生之報名費減免資格有關,未於規定時間內登錄身分 或報名資格審查未通過者,均不予退費。

#### 8. 建議考生請勿使用手機或平板電腦登入使用本招生各系統,避免畫面資訊閱覽不 完全漏登資料而影響權益。

#### <span id="page-4-0"></span>二、 系統入口

請至「113學年度四技二專特殊選才入學聯合招生」網站,進入「考生作業系統」, 點選「考生網路報名系統」。網址: <https://www.jctv.ntut.edu.tw/enter42/s42/>

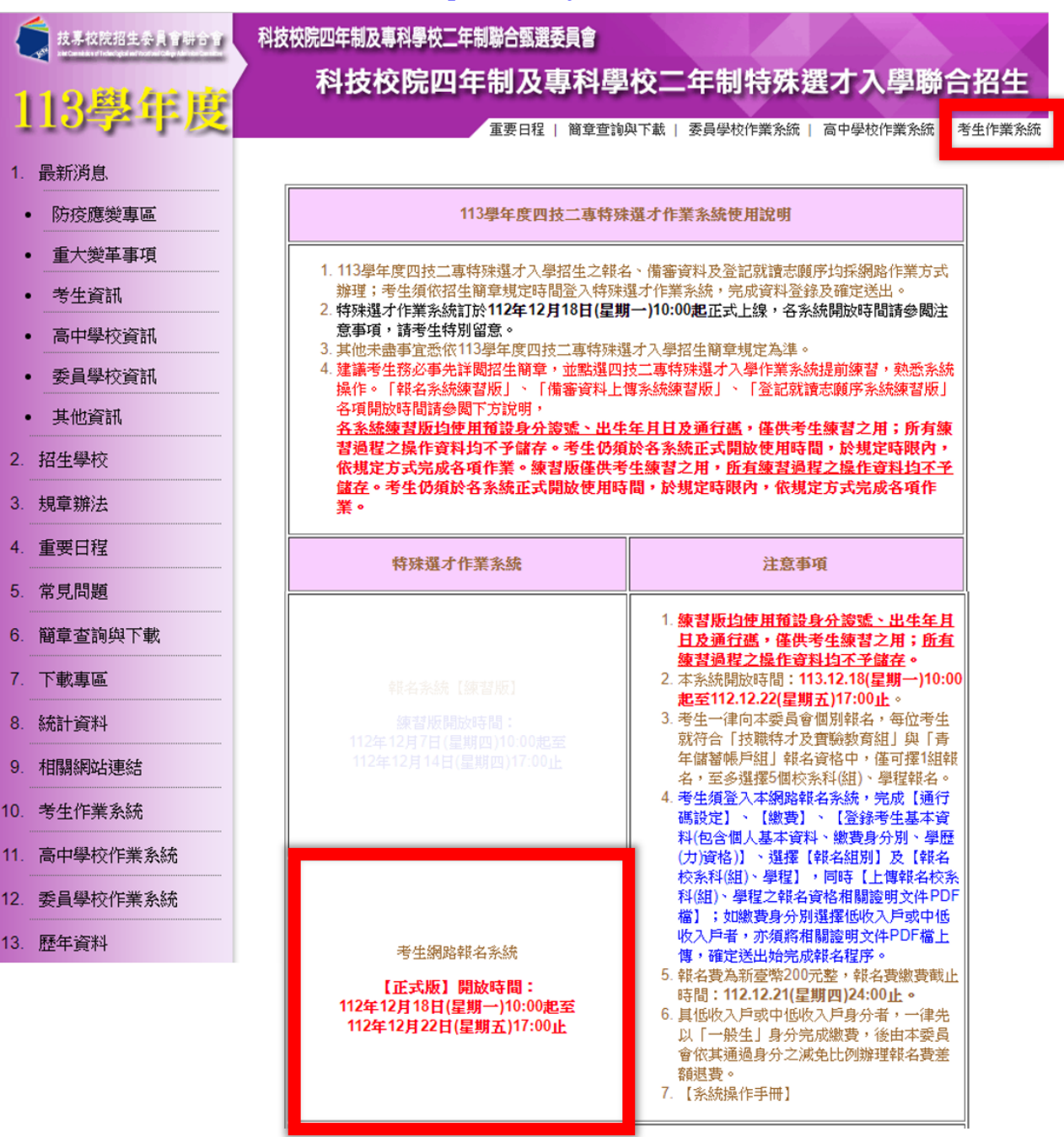

<span id="page-5-1"></span><span id="page-5-0"></span>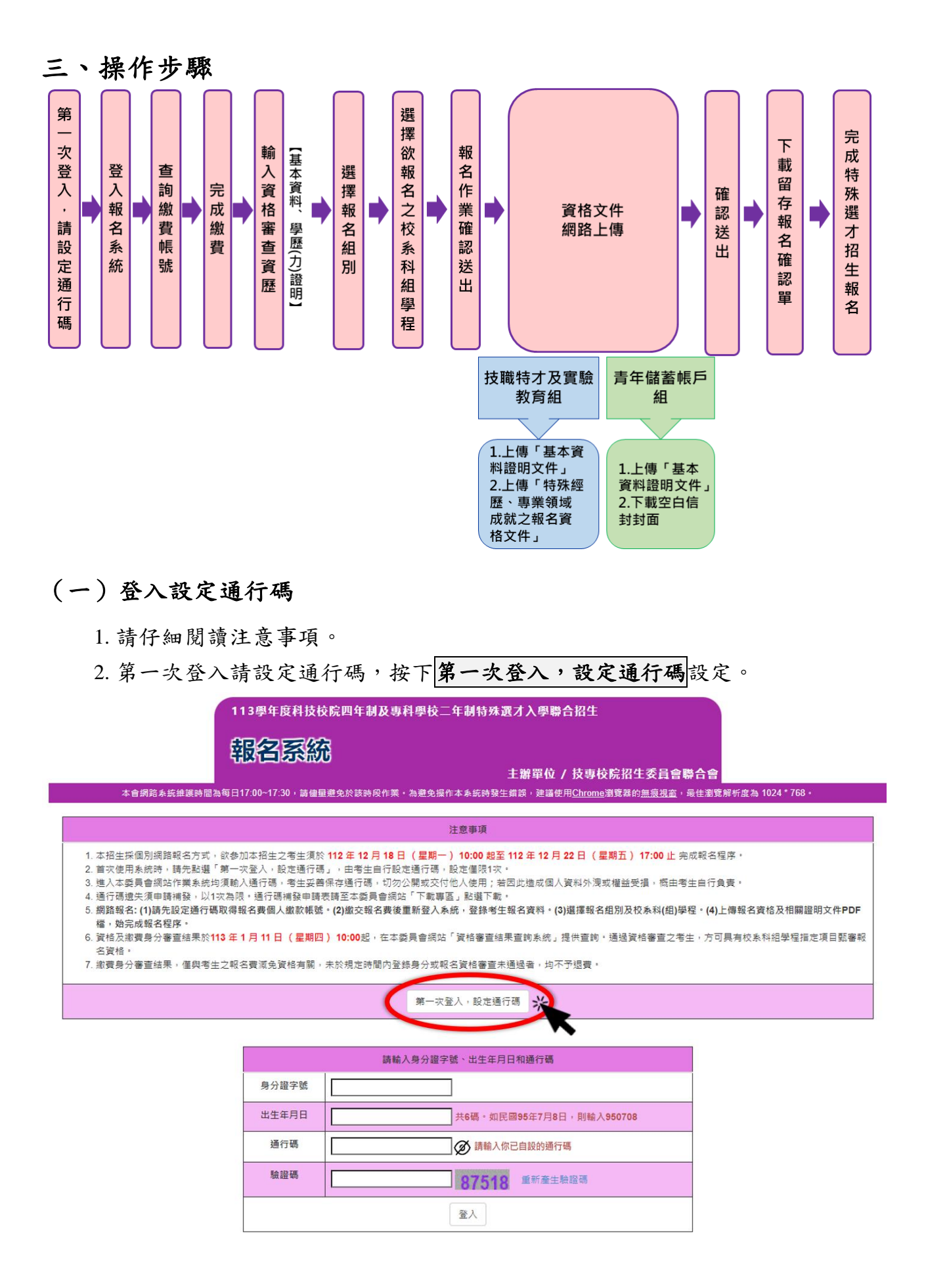

113 學年度四技二專特殊選才入學聯合招生 網路報名系統操作參考手冊3

#### <span id="page-6-0"></span>(二)隱私權保護政策聲明同意

- 1. 請仔細閱讀隱私保護政策聲明。
- 2. 閱讀完畢後,請勾選「□同意提供本人之個人資料予技專校院招生委員會作為 招生相關工作目的使用。」並按下同意。

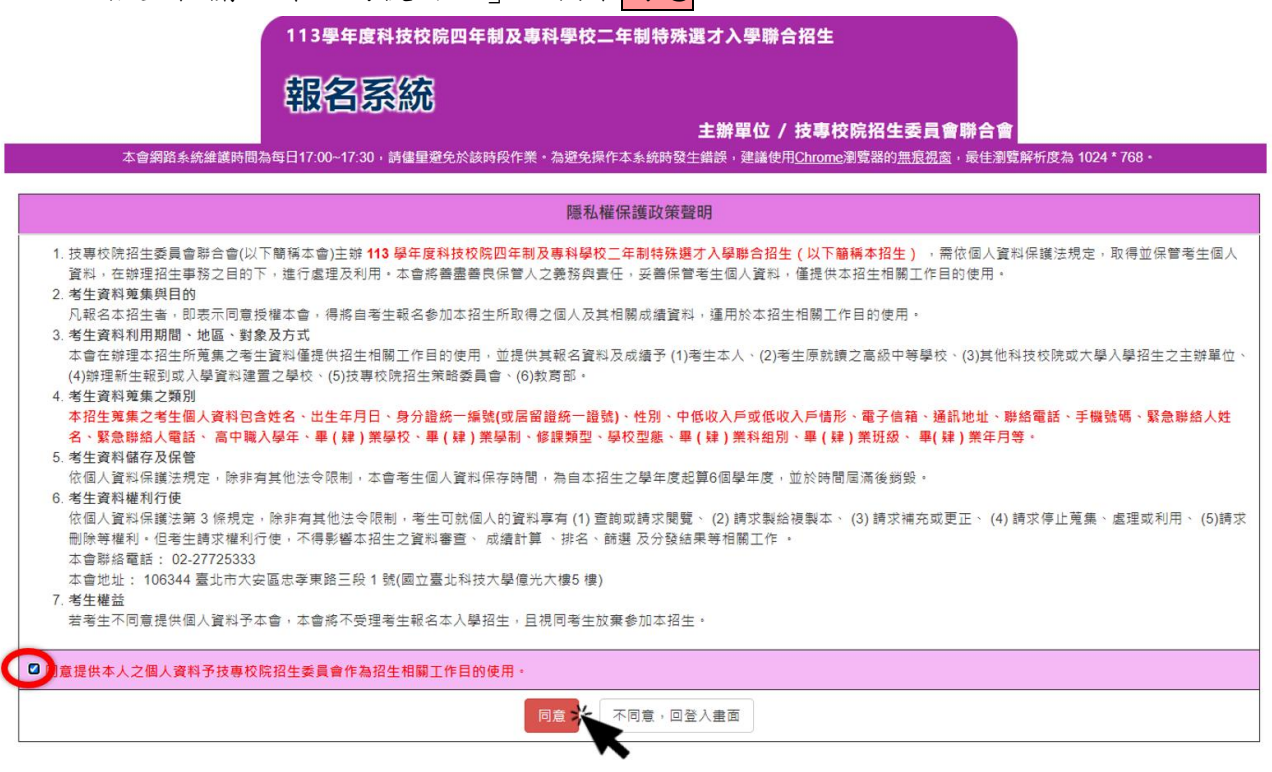

#### <span id="page-7-0"></span>(三)設定通行碼

- 1. 請仔細閱讀注意事項。
- 2. 輸入考生姓名、身分證字號、出生年月日、電子信箱及通行碼。
- 3. 輸入完畢後請按下送出通行碼。
- 4. 設定成功請按下 列印通行碼留存;考生可將通行碼確認單除列印保存外,亦可 儲存備於日後查閱。

#### **※**請注意:通行碼僅能設定 **1** 次,務必妥善保管!

<span id="page-7-1"></span>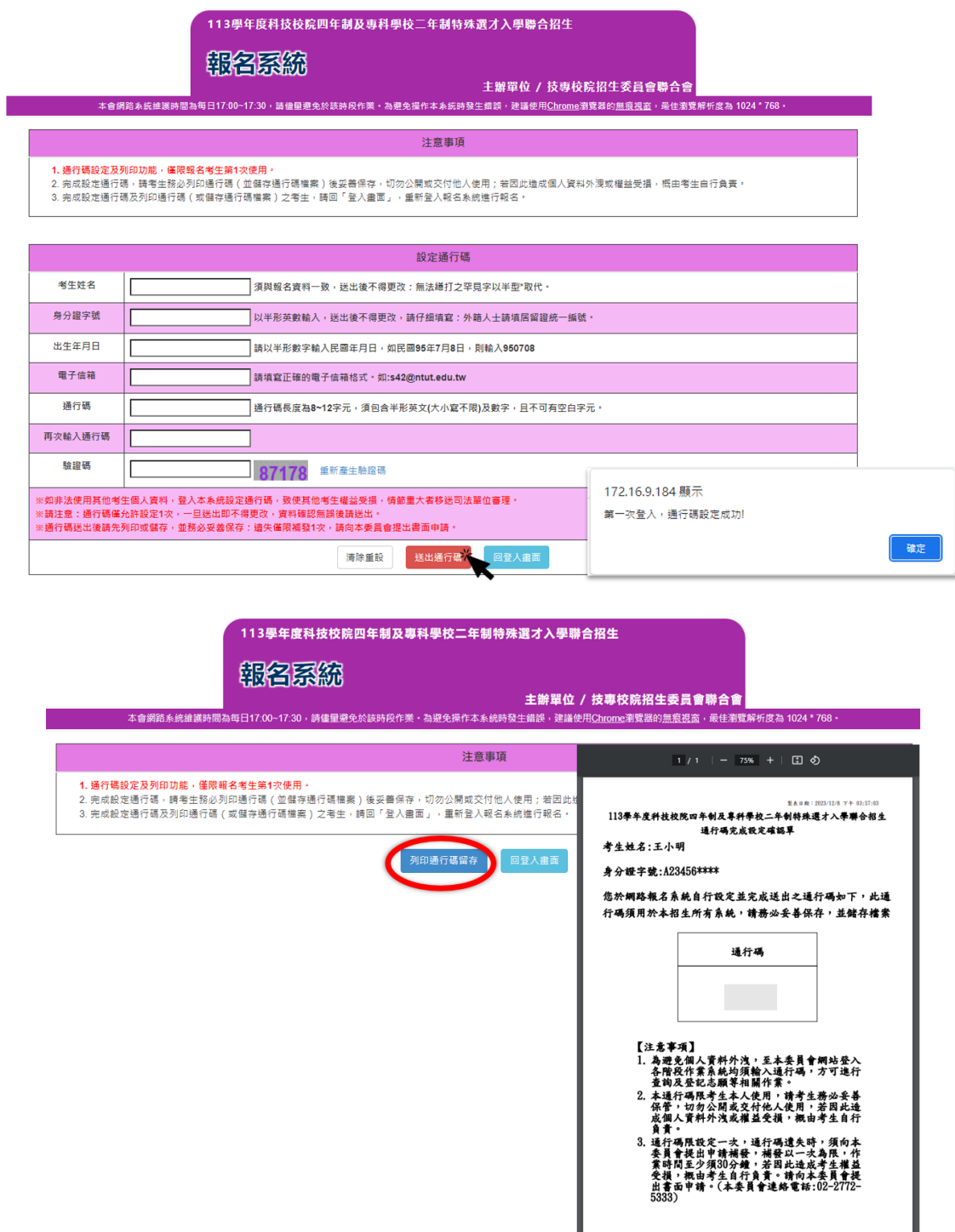

#### (四)登入報名系統

考生完成通行碼設定後,回登入畫面,輸入身分證字號、出生年月日、考生自設 的通行碼及驗證碼,即可登入報名系統開始報名作業。

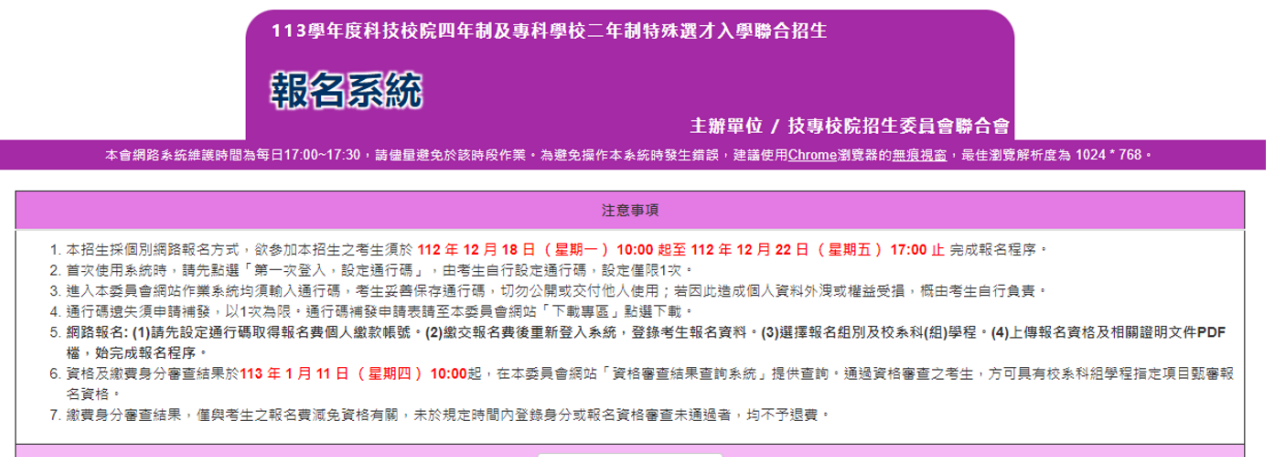

第一次登入,設定通行碼

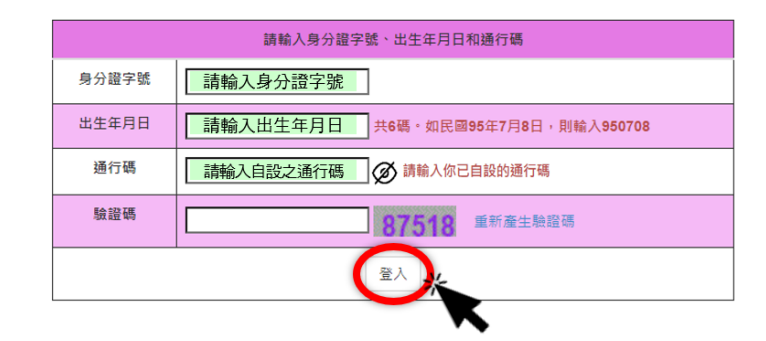

#### <span id="page-9-0"></span>(五)查詢繳款帳號

- 1. 確認資料無誤後,請按下載臺灣銀行繳費單(PDF格式), 列印考生個人繳費單。
- 2. 請持繳費單於報名規定時間內,使用以下方式辦理繳費:
	- (1)金融機構自動櫃員機(ATM)、網路ATM轉帳繳費:持具有轉帳功能之晶片金融 卡(不限本人)至金融機構自動櫃員機(ATM)、網路ATM,每日24小時皆可轉帳 繳費。
	- (2)臨櫃繳款:持本委員會系統所產生之繳款單至臺灣銀行總行或各分行繳款。
	- (3)上述繳款方式之手續費皆由考生自行負擔。
	- (4)請詳閱簡章附錄五「報名費繳費方式及匯款注意事項」。
	- 3. 繳完費後約2小時,即可至報名系統查詢。若繳費成功,登入後,系統會進入 「閱讀注意事項頁面」,依序操作即可登錄報名資料。
	- 4. 具有低收入戶或中低收入戶身分者,一律先以「一般生」身分完成繳費。經本 委員會身分審查通過考生,由本委員會依其通過身分之減免比例辦理報名費 差額(或全額)退費,考生無須負擔退費手續費。

#### **※**請於報名期間,將低收入戶或中低收入戶證明文件,連同退費申請單,一併 上傳至報名系統「**7.**資格文件上傳作業」。

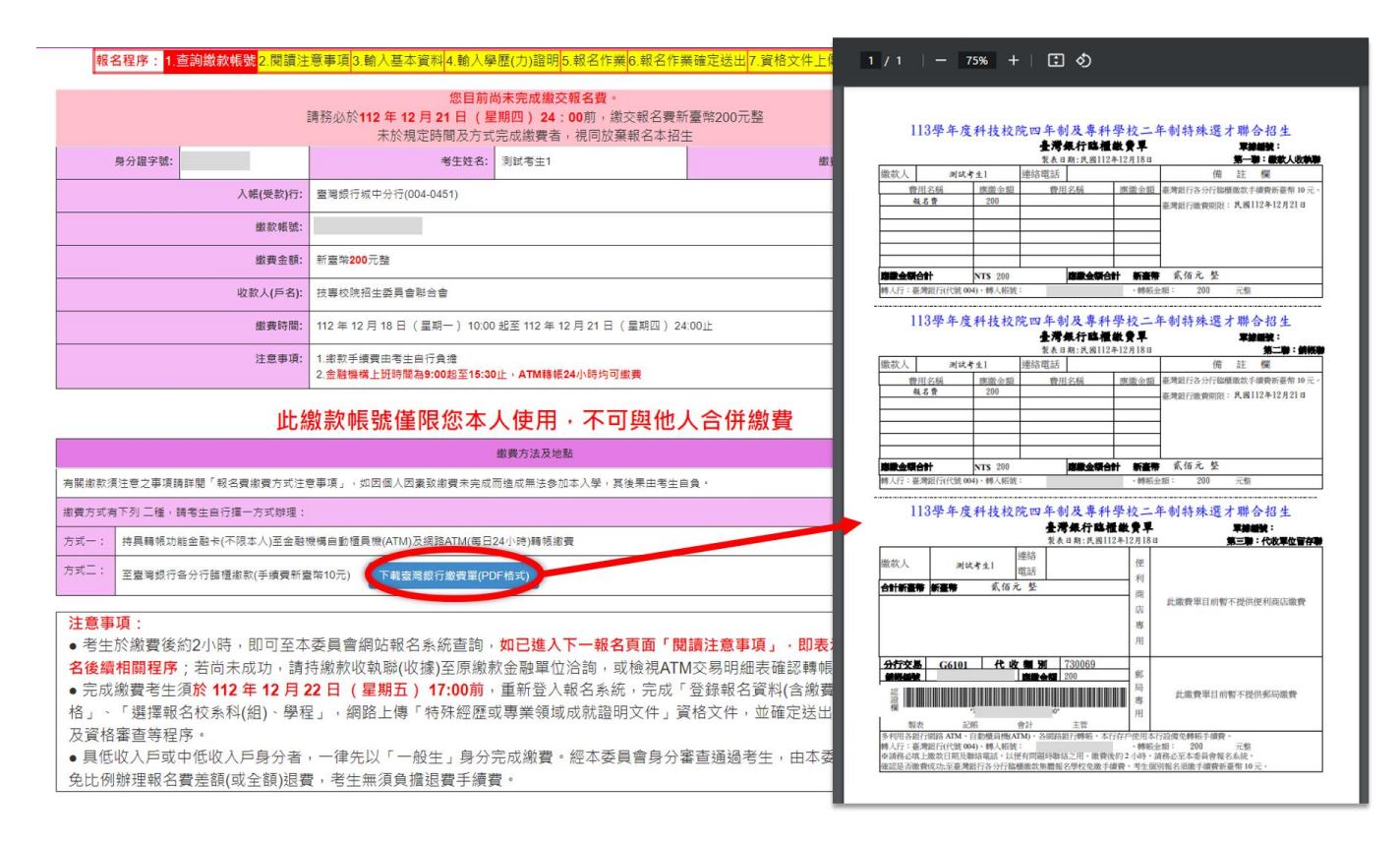

#### <span id="page-10-0"></span>(六)輸入資格審查資料

1. 請詳細閱讀注意事項, 勾選「□本人已閱讀上列注意事項, 同意並遵守。」並 按下同意。

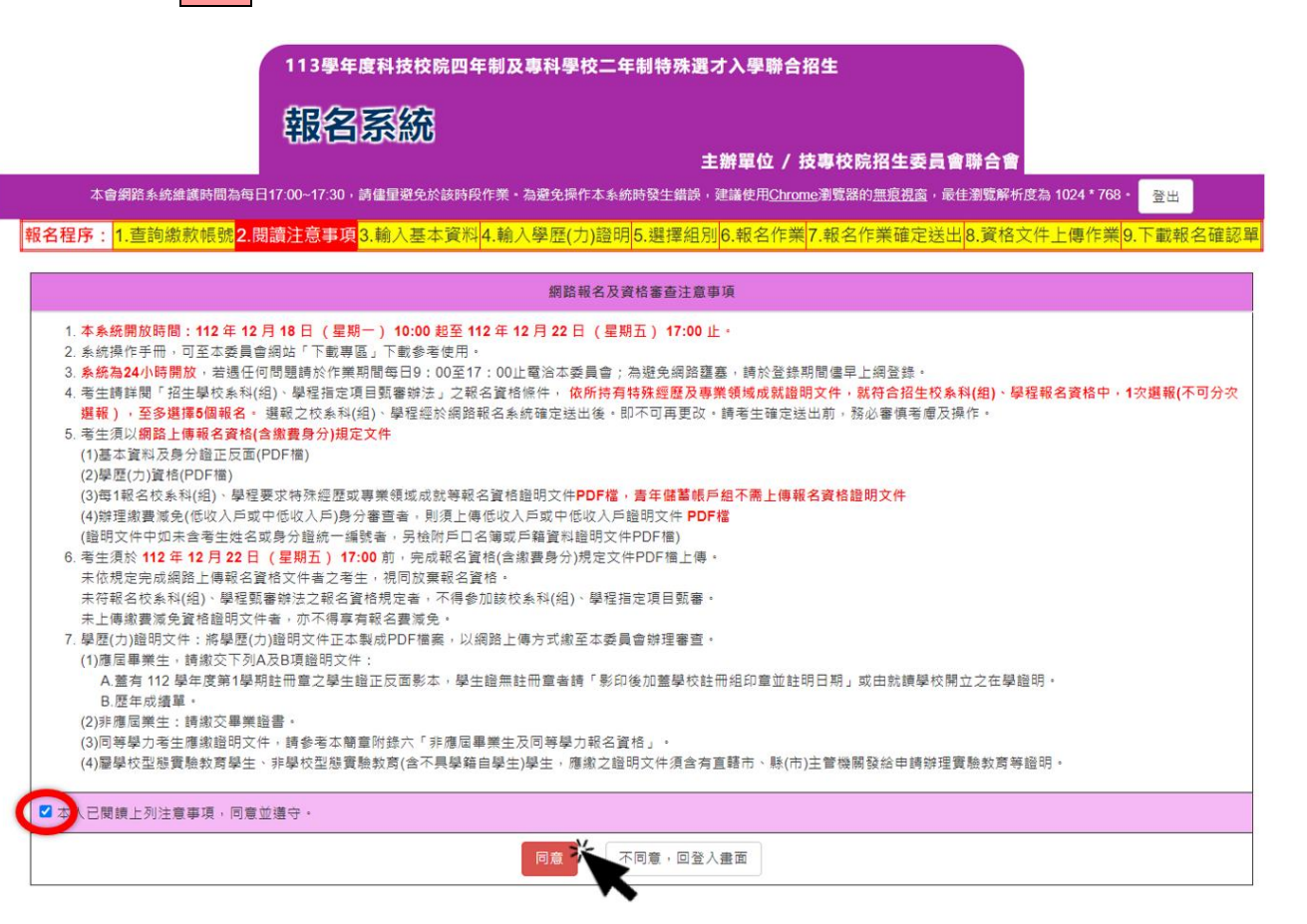

2. 請先檢查個人基本資料,並依序完成填寫繳費身分、填寫聯絡及通訊資料、畢 (肄)業學校、修課類型及畢(肄)業組別。填寫完畢請按下一步(儲存)。

。<br>|<mark>報名程序:</mark>1.查詢繳款帳號<mark>2.閱讀注意事項</mark>3.輸入基本資料<mark>4.輸入學歷(力)證明</mark>5.選擇組別<mark>6.報名作業|7.報名作業確定送出</mark>8.資格文件上傳作業<mark>9.下載報名確認單</mark>。

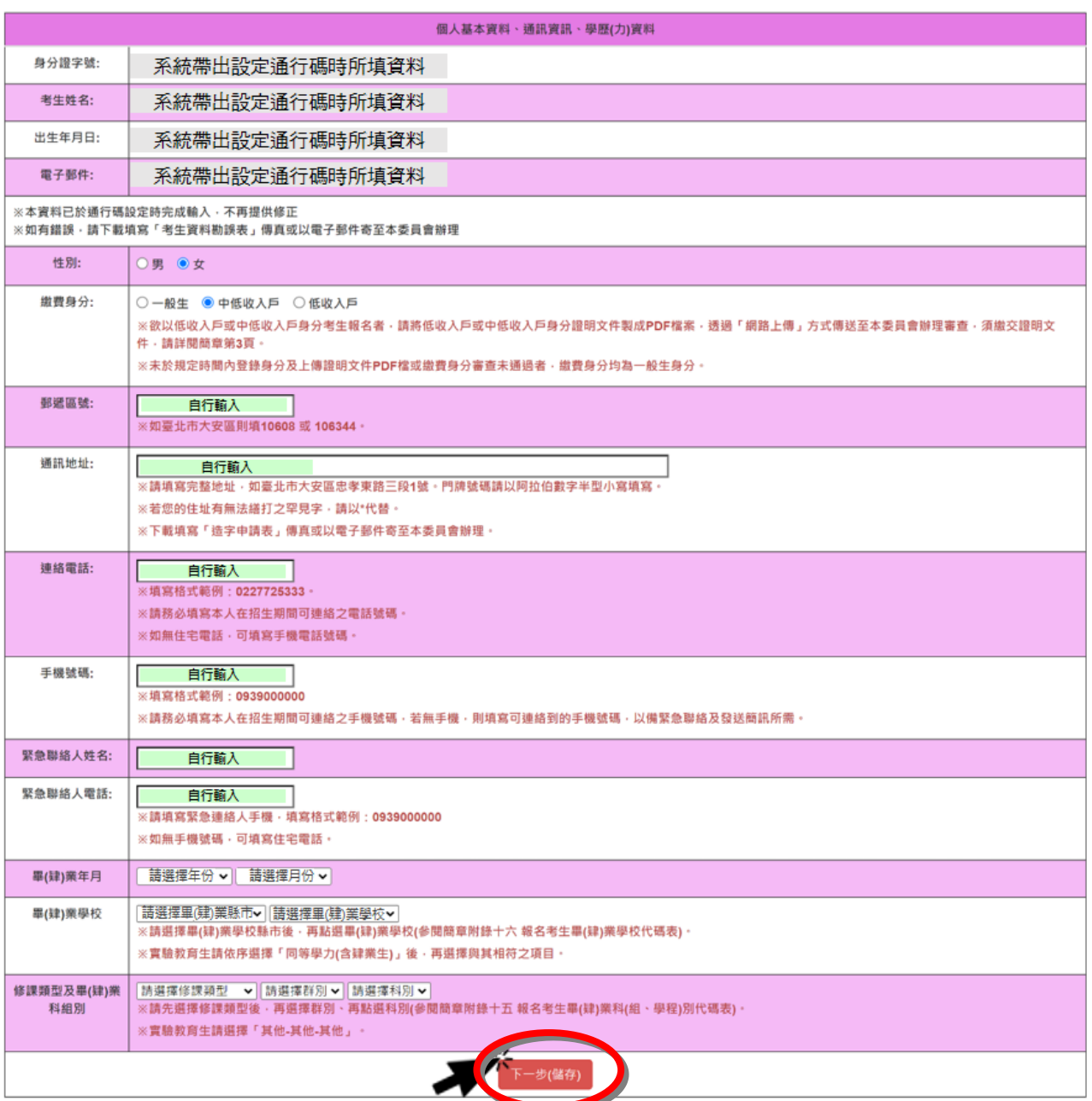

## 3. 請考生依所持有之學歷(力)證明,勾選之學歷(力)資格。報名資格登錄僅能勾 選一項。勾選完畢請按<mark>下一步(儲存)</mark>。

。<br><mark>報名程序:<mark>1.查詢繳款帳號</mark>2.閱讀注意事項<mark>3.輸入基本資料</mark>4.輸入學歷(力)證明<mark>5.選擇組別</mark>6.報名作業<mark>7.報名作業確定送出</mark>8.資格文件上傳作業<mark>9.下載報名確認單</mark>。</mark>

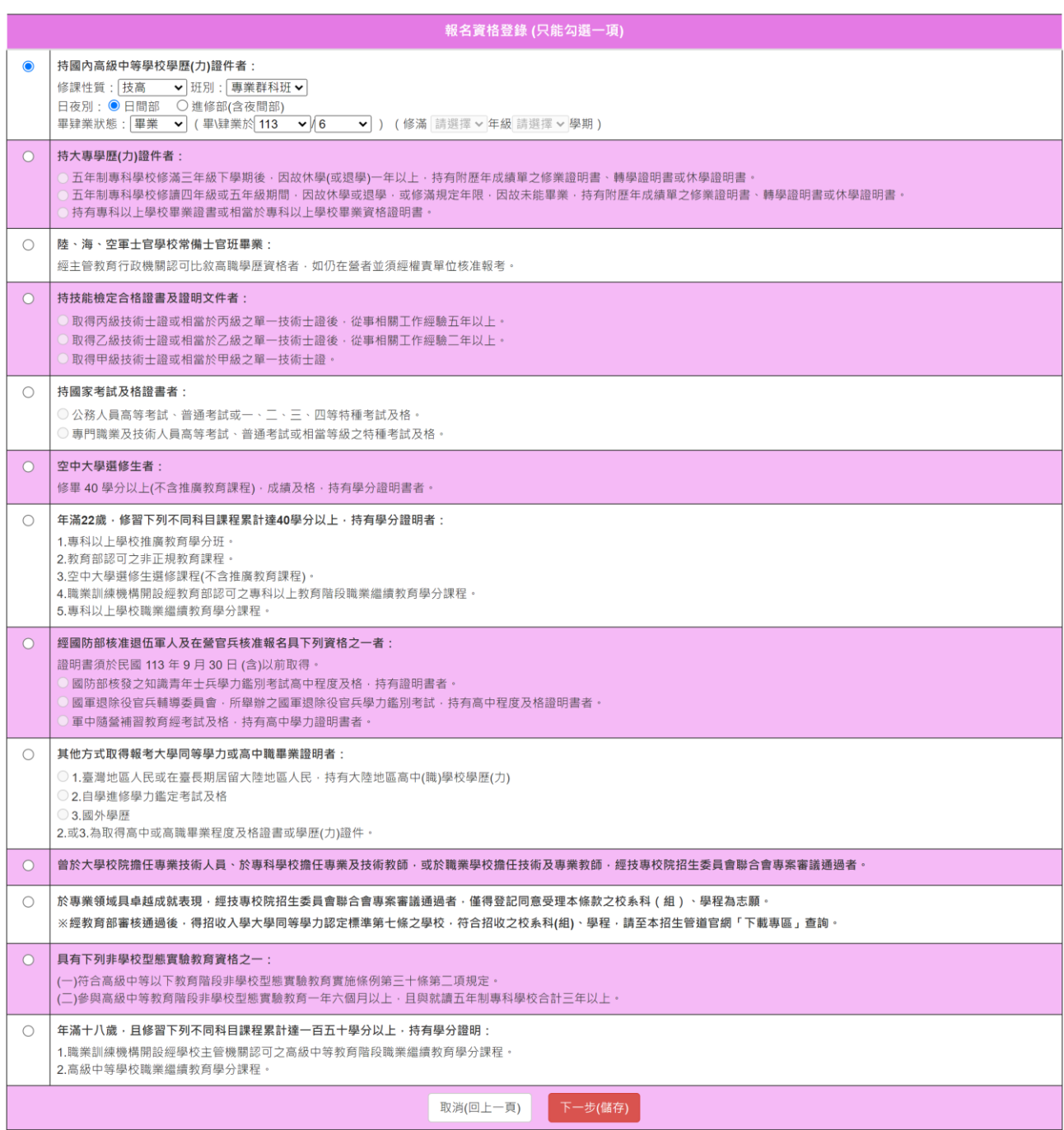

#### <span id="page-13-0"></span>(七)選擇組别

本招生設有「技職特才及實驗教育組」、「青年儲蓄帳戶組」兩組,採分組聯合招 生,每位考生就符合報名資格的組別中,僅可擇**1**組報名,至多選擇**5**個校系科**(**組**)**、 學程報名。**※**請注意:不可分次選報。

1. 參加本招生「技職特才及實驗教育組」之招生學校系科(組)、學程、志願代碼、 招生名額及資格條件,請查閱簡章<mark>附錄三</mark>「技職特才及實驗教育組招生學校系 科(組)、學程、指定項目甄審辦法」。

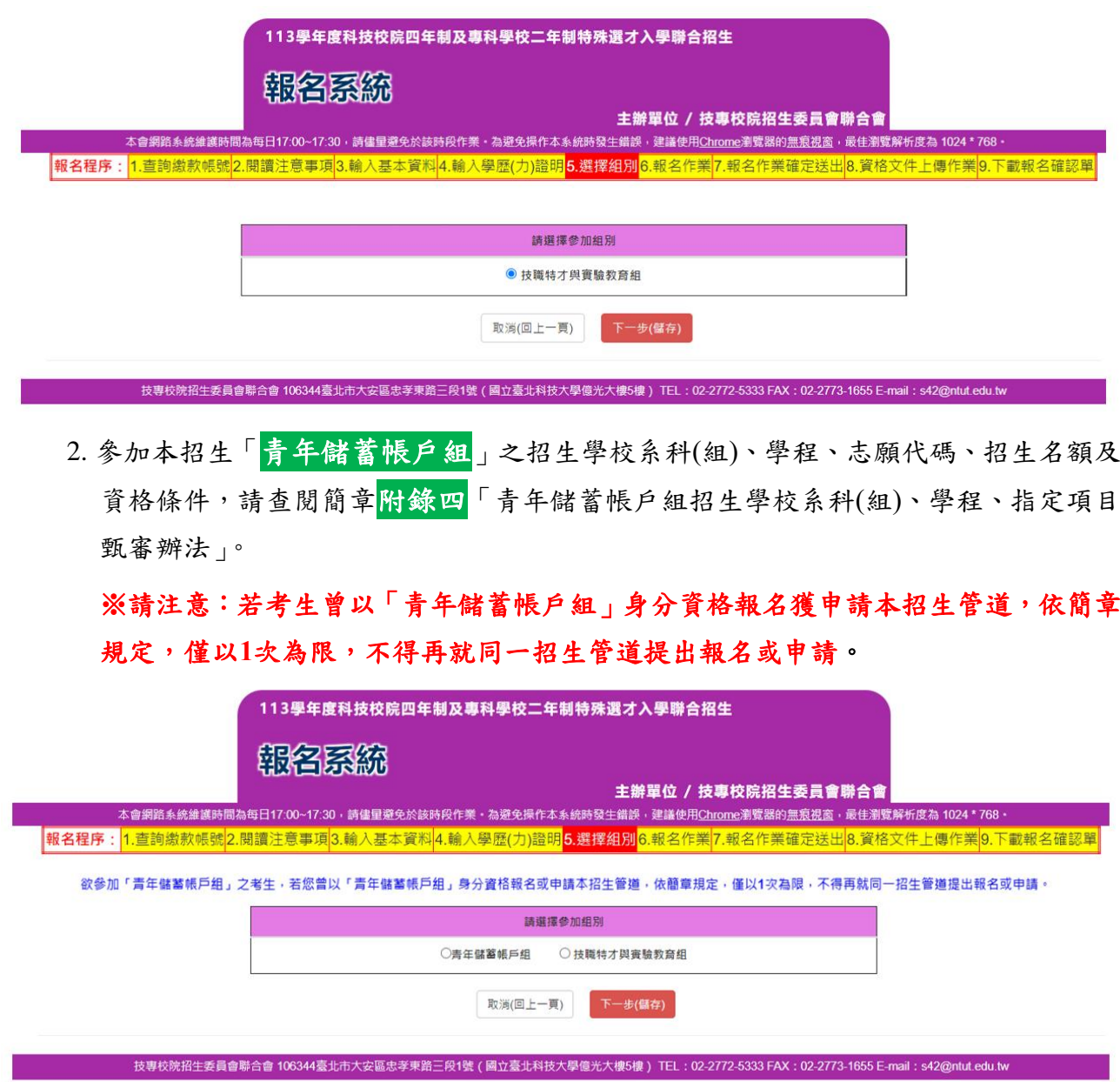

113 學年度四技二專特殊選才入學聯合招生 網路報名系統操作參考手冊11

### <span id="page-14-0"></span>(八)報名作業:選填校系科**(**組**)**學程

1. 選填步驟:請先選擇「學校」,再選擇「系科(組)學程」後,點選「確定送出」。

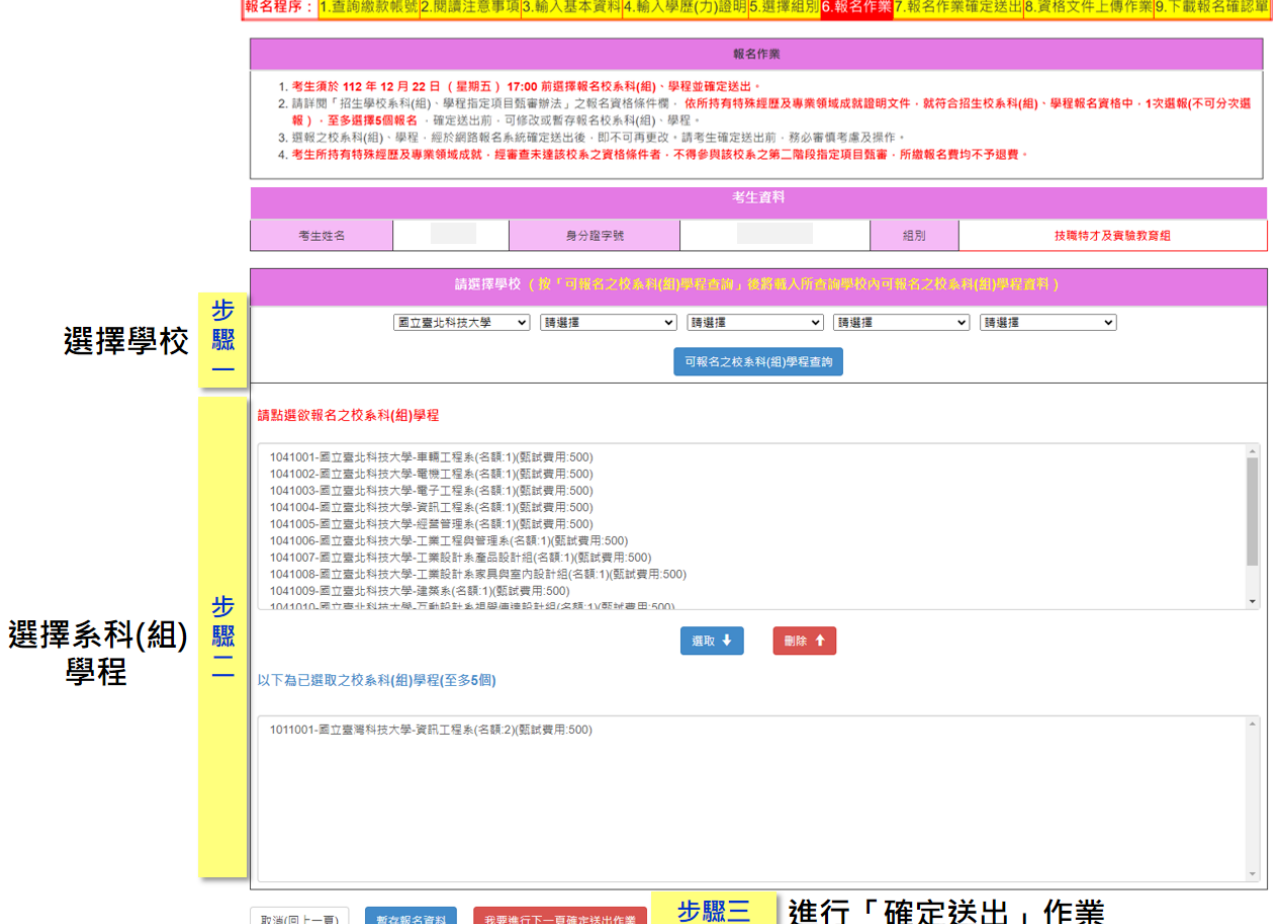

2. 請從下拉式選單內選擇欲報名之學校,點選可報名之校系科(組)學程查詢,下 方將呈現該校可報名之系科(組)學程。

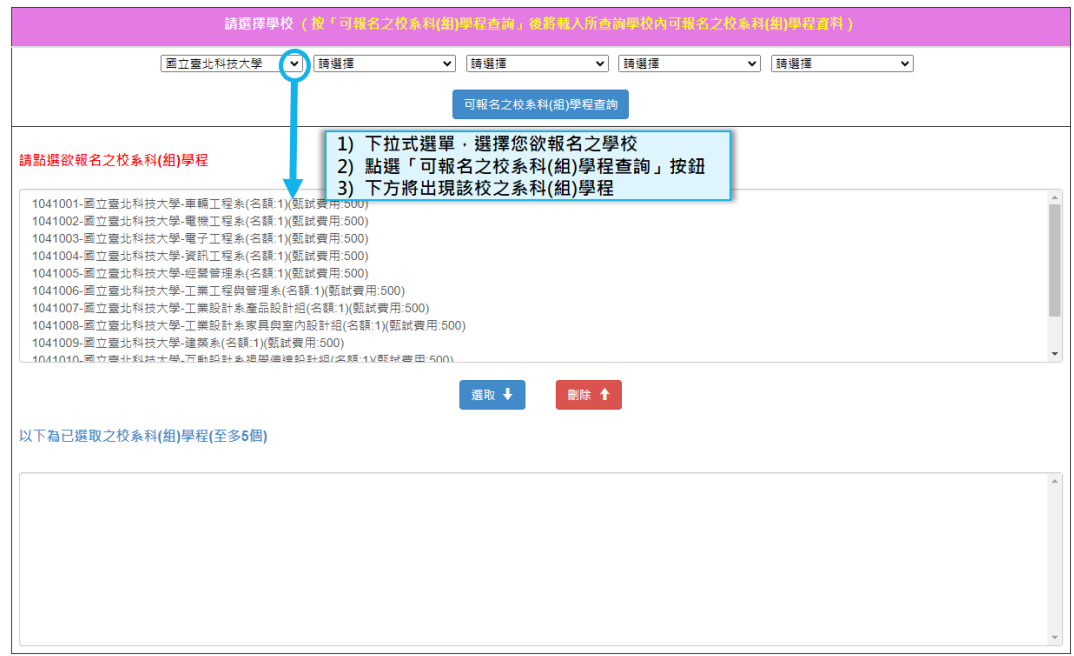

3. 請於上方框格中點選欲報名之校系科(組)學程,點擊選取↓,將欲報名之校系 科(組)學程選取至下方框格。

※選擇報名「技職特才及實驗教育組」考生須注意各校是否限制選填**1**校系科 **(**組**)**、學程,請參閱簡章附錄一。

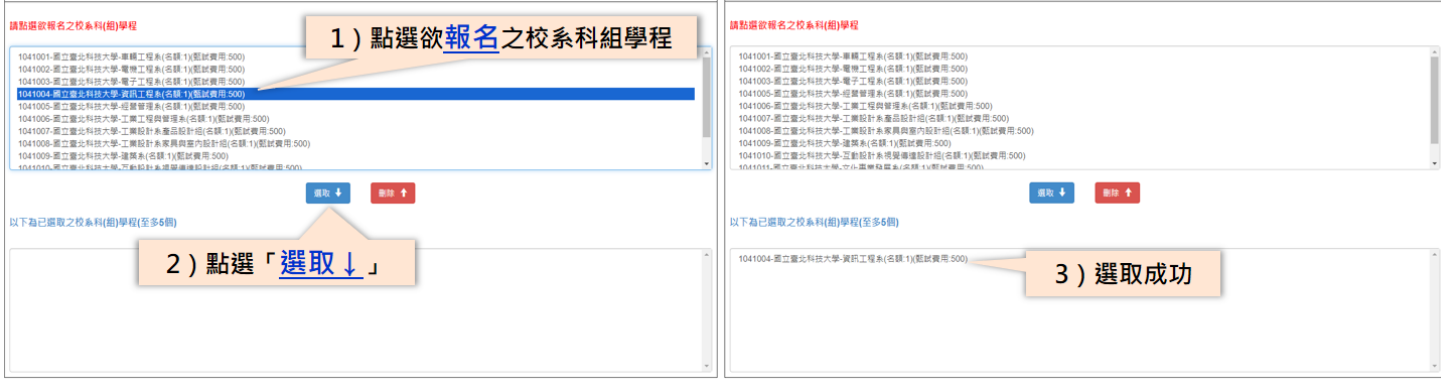

4. 如下方框格「已選取之校系科(組)學程」中,有欲刪除不選報之校系科(組)學 程,請於下方框格中,先點選該校系科(組)學程,再點按<mark>刪除\</mark>,即完成刪除。

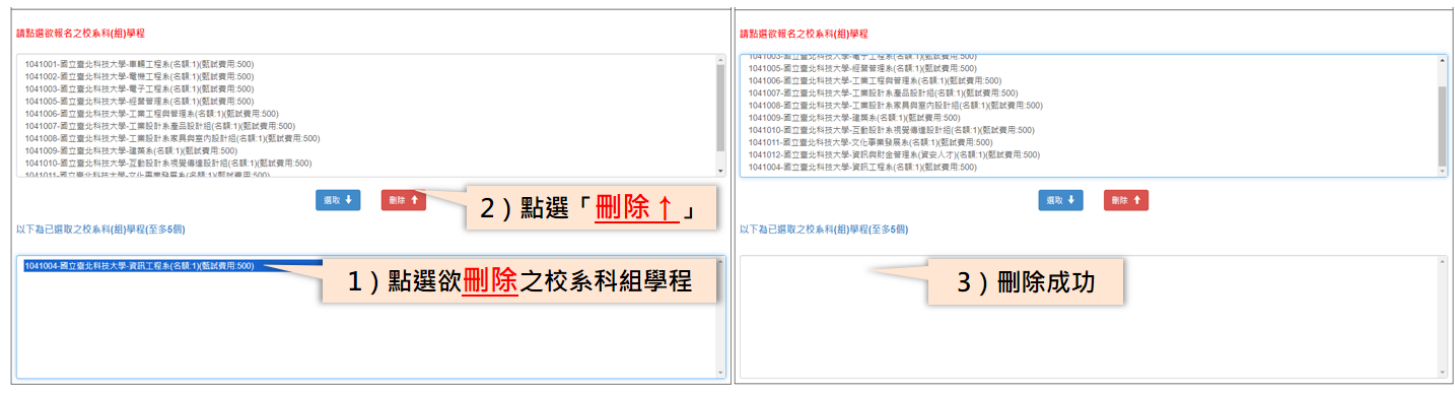

- 5. 報名校系科(組)學程,至多可選5個。請注意不可分次選報。
- 6. 報名校系科(組)學程選取完畢後,請確認所選資料是否無誤,再點選<mark>我要進行</mark> 下一頁確定送出作業。

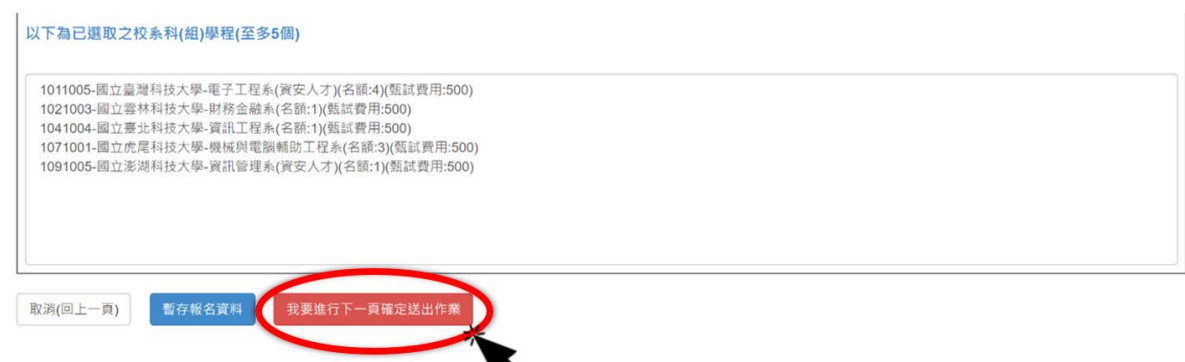

113 學年度四技二專特殊選才入學聯合招生 網路報名系統操作參考手冊13

7. 如未完成選報時,可點選<mark>暫存報名資料</mark>儲存目前選取之校系科(組)學程資料。

「暫存報名資料」不等於「完成報名作業」,請務必於**112.12.22(**星期五**)17**: **00**前完成確定送出並完成資格文件之上傳。

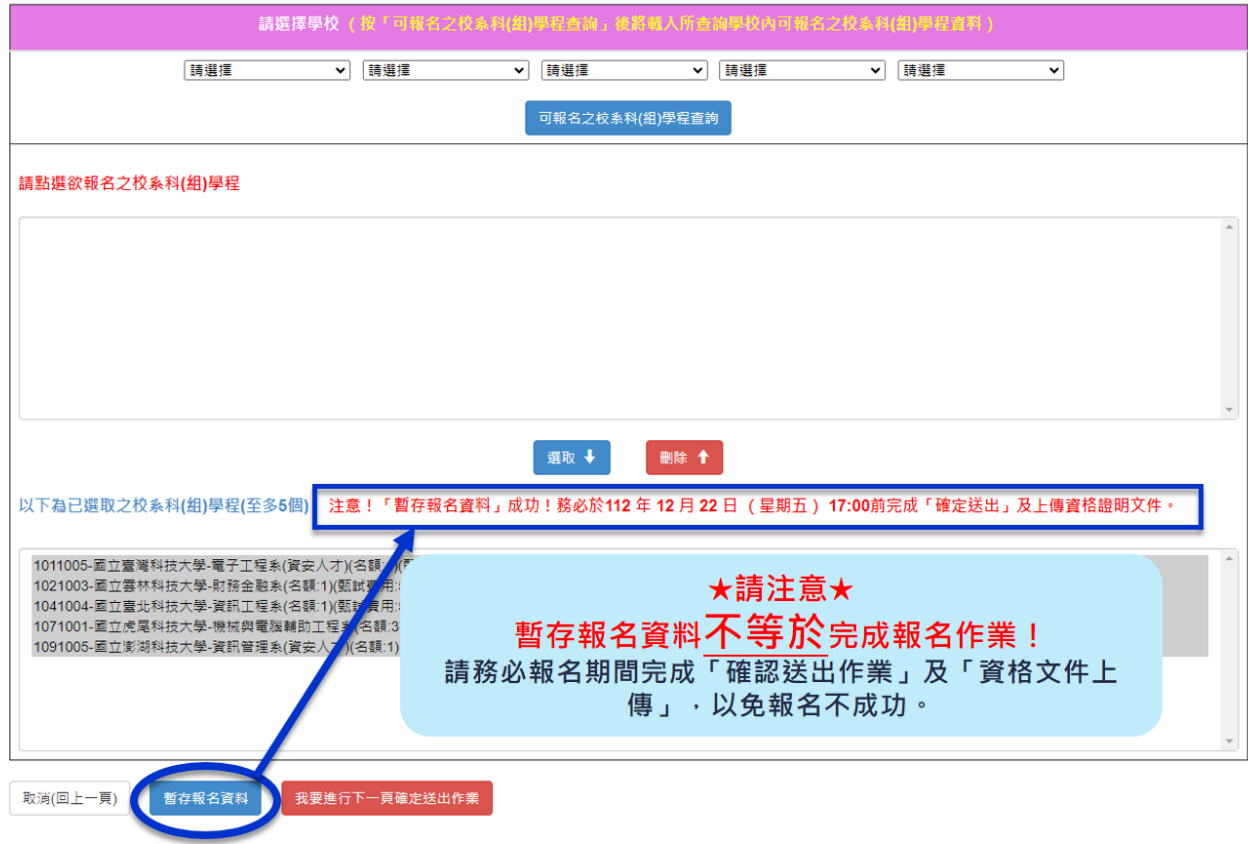

#### <span id="page-17-0"></span>(九)報名作業確定送出

- 1. 請仔細閱讀注意事項。
- 2. 請再次確認右上方「已選取報名之校系科(組)學程」是否正確無誤。
- 3. 報名校系科(組)學程須一次選報,不可分次選報,且經確定送出後即不得修改。
- 4. 如「已選取報名之校系科(組)學程」皆正確無誤,請完成左下方驗證資料並選 確定送出;如欲修改,請按下取消**(**回上一頁**)**。

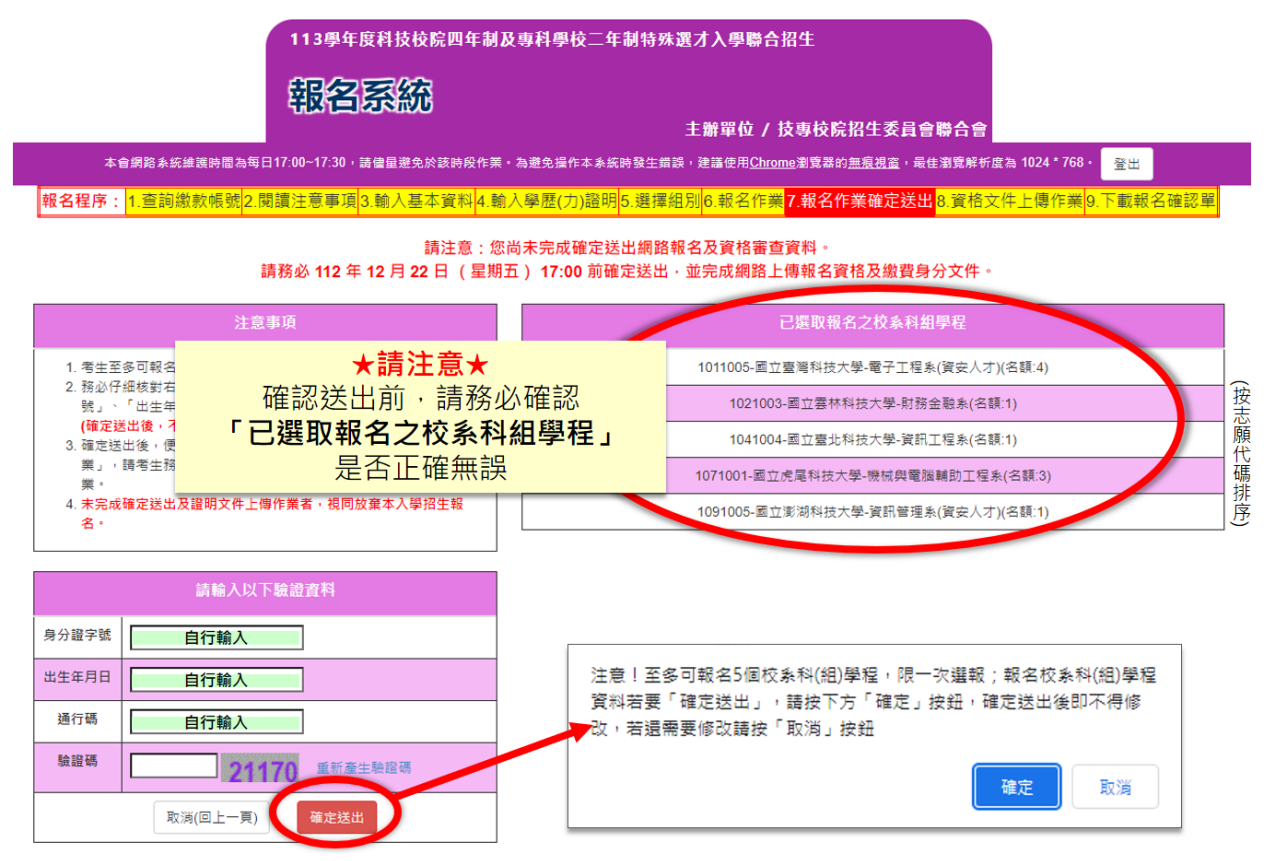

### <span id="page-18-0"></span>(十)資格文件網路上傳

1. 請仔細閱讀注意事項。

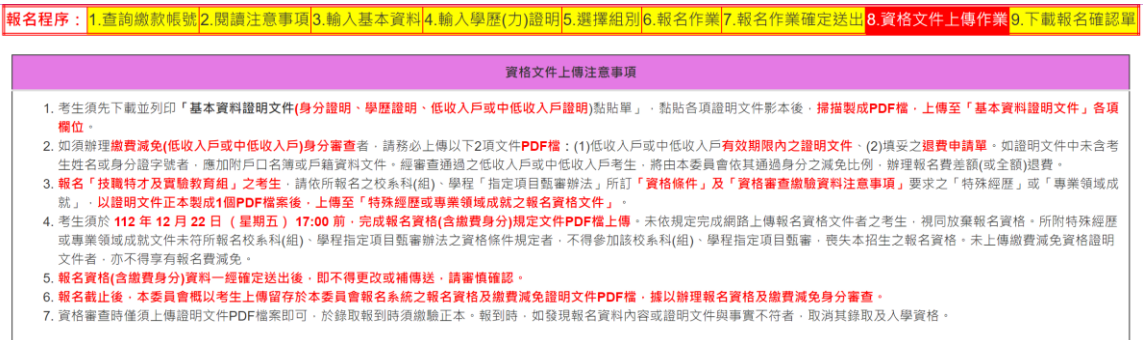

- 2. 上傳作業流程:
	- (1)技職特才及實驗教育組:【基本資料證明文件上傳】→【特殊經歷或專業領 域成就之報名資格文件上傳】→【下載報名確認單】。

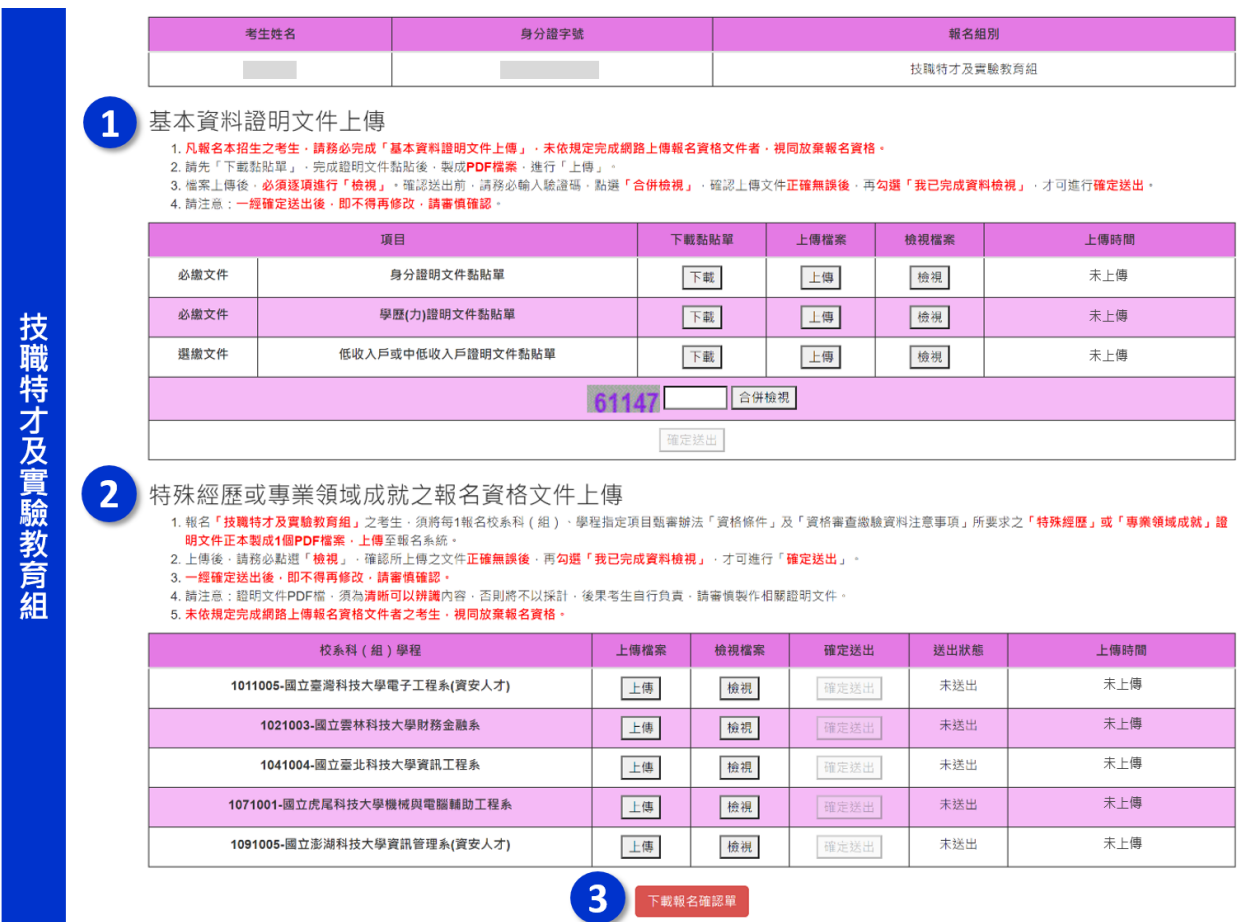

### (2)青年儲蓄帳戶組:【基本資料證明文件上傳】→【下載推薦函寄件信封】→ 【下載報名確認單】。

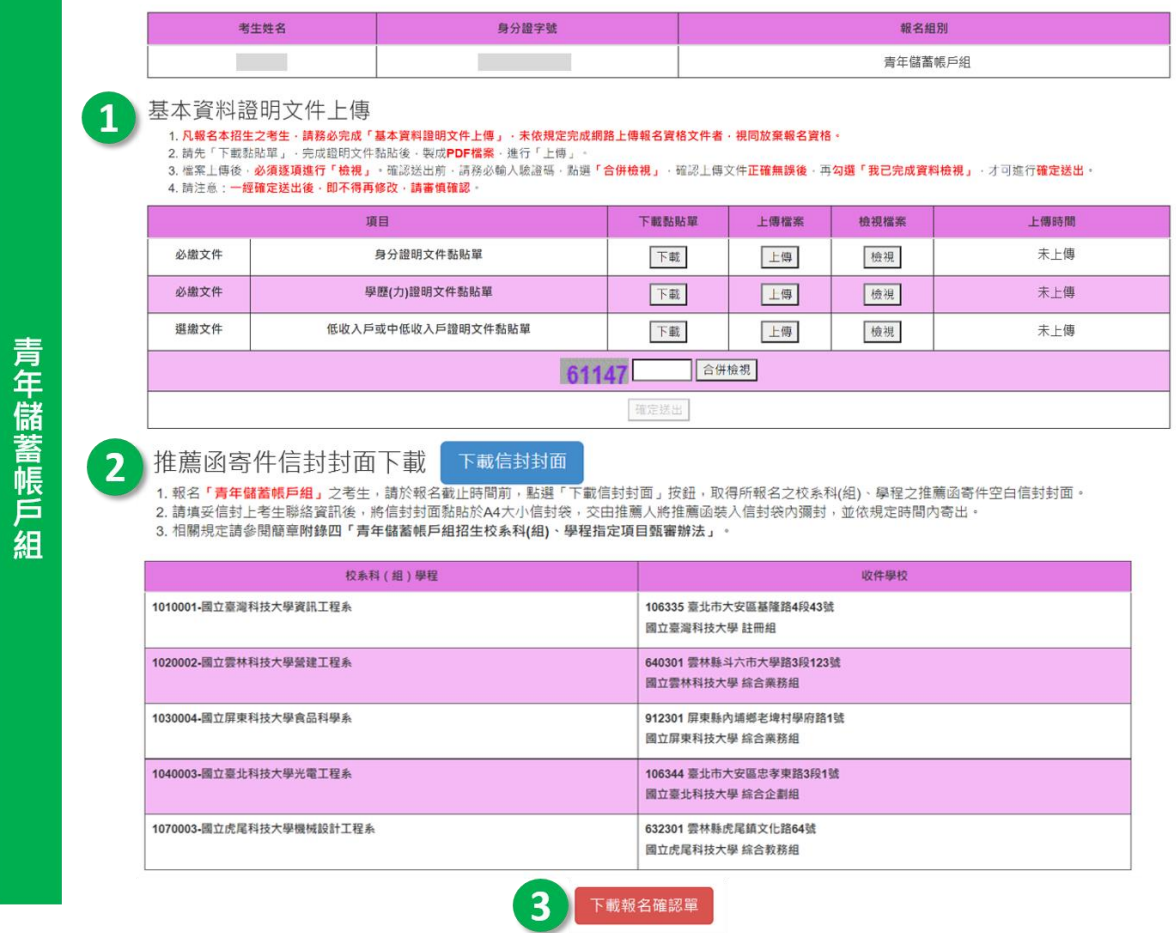

### 3. 基本資料證明文件上傳: 技職特才及實驗教育組、青年儲蓄帳戶組

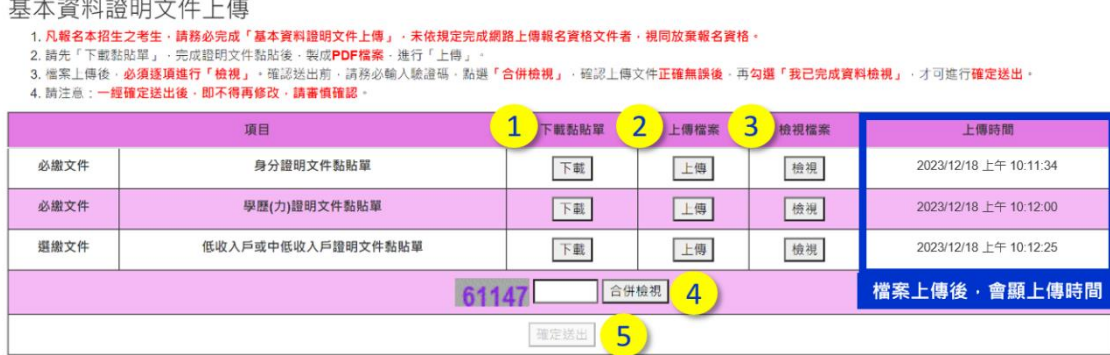

- (1)先點選①下載,下載或列印各項證明文件「黏貼單」,請考生將證明文件影本 貼於黏貼單上,掃描後製成PDF檔並②上傳至本委員會。(證明文件PDF製作 方式可參考本手冊第26頁)
- (2)上傳檔案一律為**PDF**檔。檔案大小以**10MB**為限。
- (3)上傳完畢,請務必點選③檢視,確認上傳之檔案是否無誤。

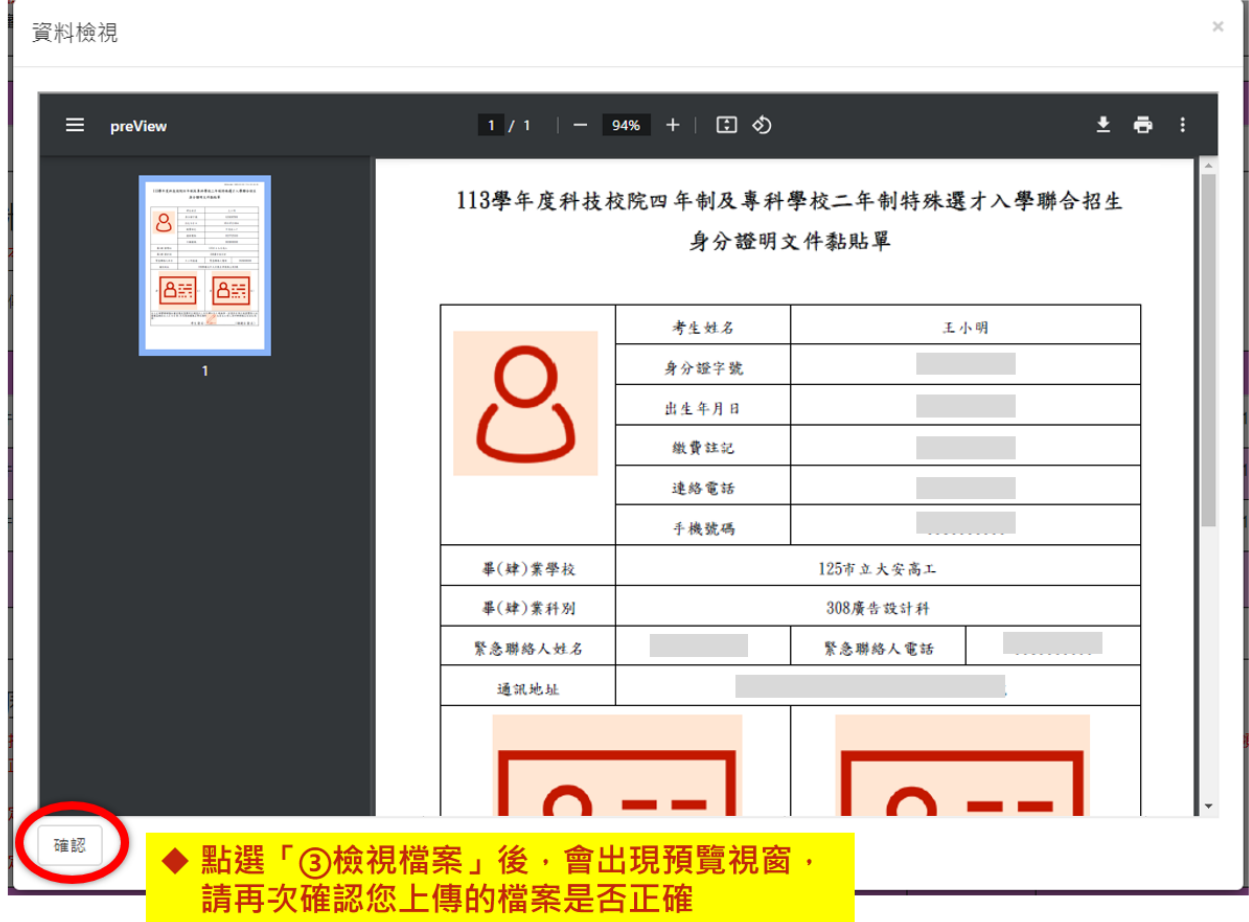

(4)必繳及選繳項目皆上傳完畢,且檢視過各檔案後,請於下方輸入驗證碼,點

## 選④合併檢視。

請考生務必再次上傳之文件是否正確、清晰,確認無誤後,請勾選左下角□ 我已完成資料檢視,點選5 確認鍵。

基本資料證明文件上傳

ー・<del>ーへ『『『エ』"』へ『『二』、</del>』<br>1. <mark>凡報名本招生之考生 - 請務必完成『基本資料證明文件上傳』 - 未依規定完成網路上傳報名資格文件者 - 視同放棄報名資格 -<br>2. 請先「下載黏貼單」 - 完成證明文件黏貼後 - 製成**PDF檔案** - 進行「上傳」 -<br>3. 檔案上傳後 - **必須逐項進行「檢視」 -** 確認送出前 - 請務必輸入驗證碼 - 點選**「合併檢視」 - 暗認上傳文件正確無誤後 - 再勾選「我已完成資料檢視」</mark>** 

4. 請注意: 一經確定送出後·即不得再修改·請審慎確認·

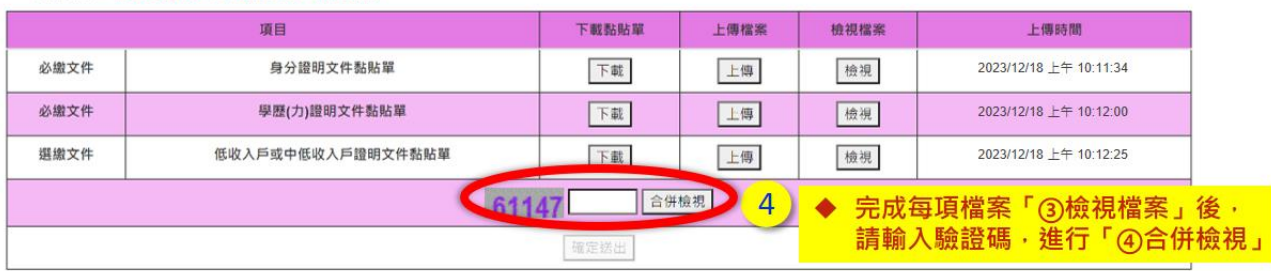

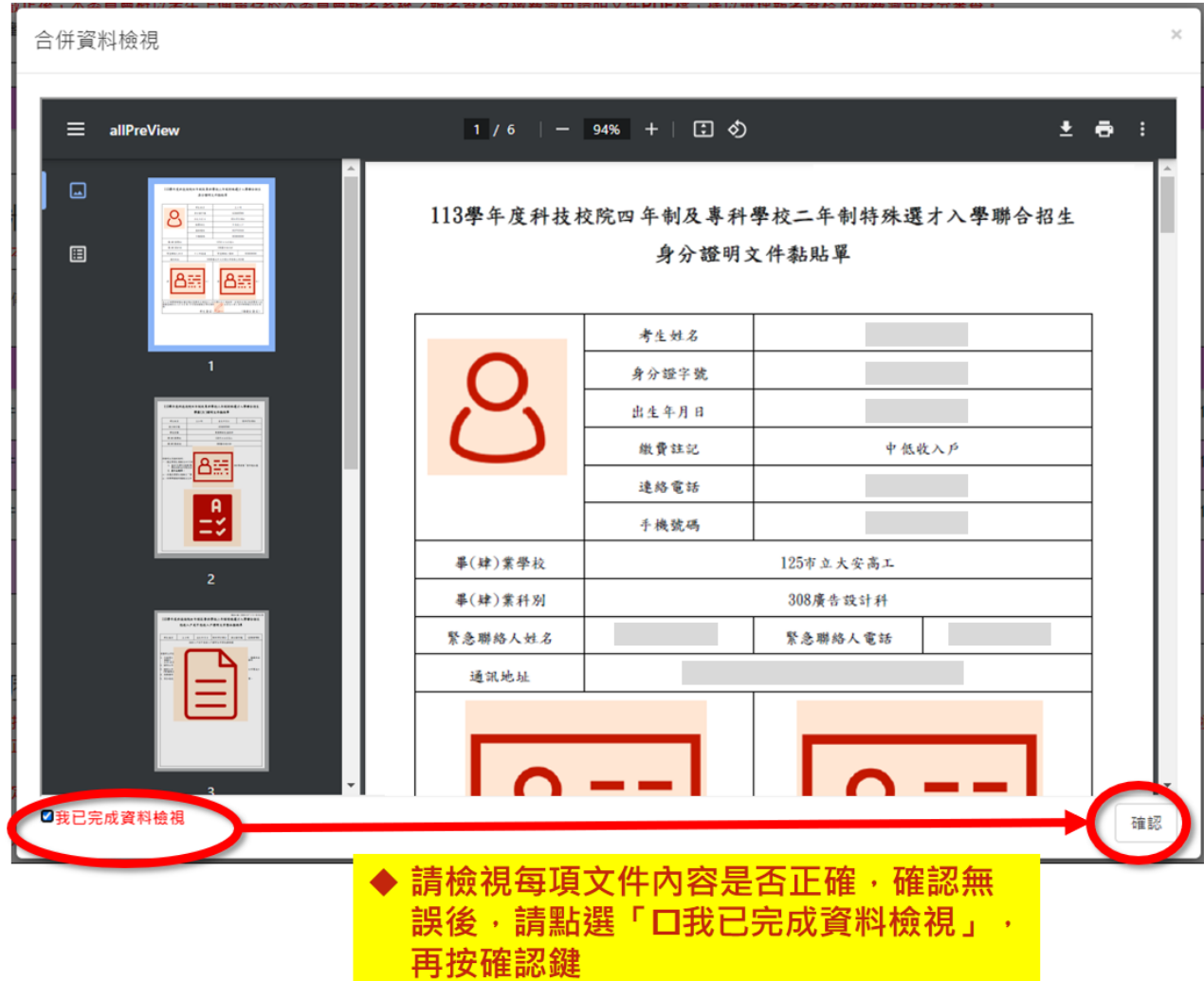

### (5)完成檢視後,請於報名作業截止時間前,按<mark>確認送出</mark>,即完成基本資料證明 文件上傳作業。**※**確認送出後即不可再修改,請審慎思考。

基本資料證明文件上傳

1. 凡報名本招生之考生·請務必完成「基本資料證明文件上傳」·未依規定完成網路上傳報名資格文件者·視同放棄報名資格·

,一路,一直就是一直,一次就是明文件黏贴後,與成**PDF檔案**,進行「上傳」。<br>2. 請先「下載黏貼單」,完成證明文件黏貼後,製成**PDF檔案**:進行「上傳」。<br>3. 檔案上傳後,**必須逐項進行「檢視」**,確認送出前,請務必輸入驗證碼,點選**「合併檢視」**,確認上傳文件**正確無誤後,再勾選「我已完成資料檢視」**,才可進行**確定送出**。

4. 請注意: 一經確定送出後 · 即不得再修改 · 請審慎確認 ·

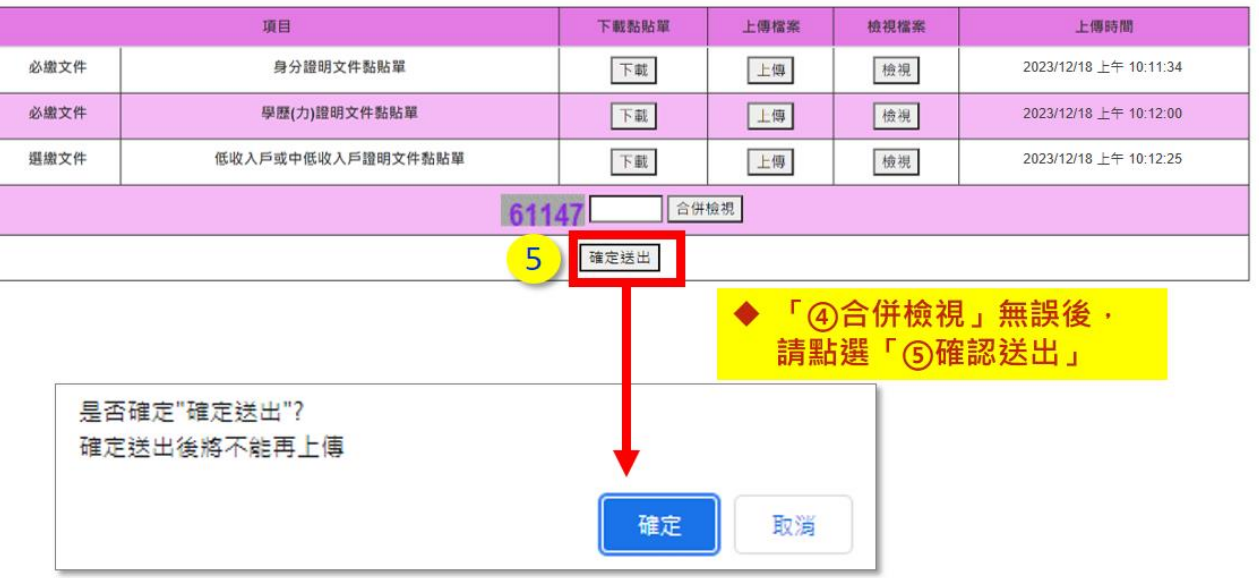

#### 4. 特殊經歷或專業領域成就之報名資格文件上傳: 技職特才及實驗教育組

- (1) 技職特才及實驗教育組之考生須上傳每1報名校系科(組)、學程之特殊經歷 或專業領域成就之報名資格文件,無須列印「證明黏貼單」,而由考生自行 將須繳驗的證明文件掃描並製成一個**PDF**檔(相關規定務必詳閱招生簡章), 請點選 ①上傳進行檔案上傳。(證明文件PDF製作方式可參考本手冊第25頁)
- (2) 上傳檔案一律為**PDF**檔。檔案大小以**10MB**為限。
- (3) 報名「青年儲蓄帳戶組」不須上傳特殊經歷或專業領域成就之報名資格文件, 由本委員會依教育部青年教育與就業儲蓄帳戶專案辦公室所提供之名冊,辦 理報名資格審查。
- (4) 檔案上傳成功,右側會顯示上傳時間。

特殊經歷或專業領域成就之報名資格文件上傳

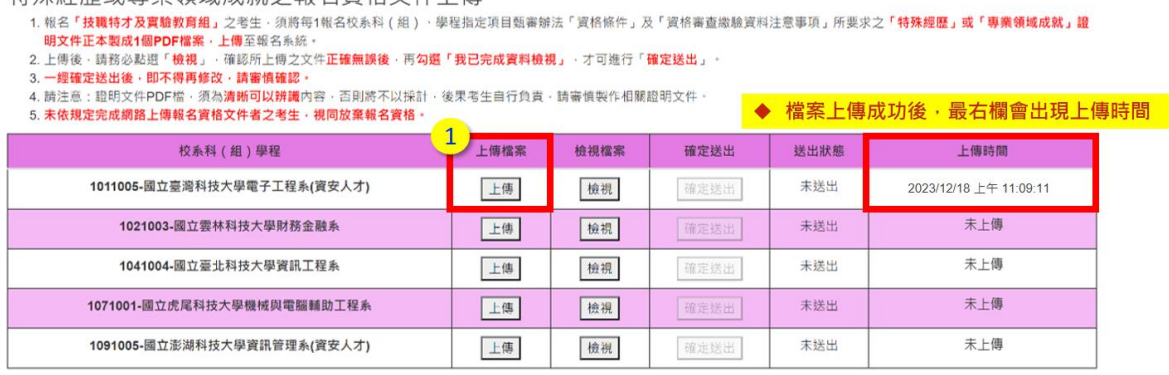

(5) 檔案上傳完畢,請務必點選(2)檢視,確認上傳之檔案是否正確,確認無誤 後,請勾選(3)口我已完成資料檢視,並按(4)確認鍵。

特殊經歷或專業領域成就之報名資格文件上傳 1. 税名「**技職特才及貢輸教育組」**之考生 - 須將苟1報名校系科(組) - 學程指定項目類審辦法「資格條件」及「資格審直繳驗資料注意事項」所要求之**「特殊經歷」或「專業領域成就」證**<br>1. 税名「**技職特才及貢輸教育組」**之考生 - 須將苟1報名校系科(組) - 學程指定項目類審辦法「資格條件」及「資格審直繳驗資料注意事項」所要求之「**特殊經歷」或「專業領域成就」證** 明文件正本製成1個PDF檔案·上傳至報名系統· - 明文中止本朝成1週PDF福義・上博主取名系38:<br>2. 上傅後 - 請務必點退「**被視」** - 確認所上师之文件**正確無誤後**・再**勾選「我已完成資料檢視」** - 才可進行「確定送出」 -<br>3. 一提確定送出後 - 即不得再修改・請審備確認 -<br>4. 請注意:證明文件PDF檔 - 須為**清晰可以辨識**内容 - 否則將不以採計 - 後果考生自行負責 - 請審慎製作相關證明文件 -5 未休报完实成纲路上值超文章将文件老之老生,报同放弃超文音指  $\overline{ }$ 校系科 (组)學程 上傳檔案 檢視檔案 確定送出 送出狀態 上傳時間 1011005-國立臺灣科技大學電子工程系(資安人才) 檢視 未送出 上傳 確定送出 2023/12/18 上午 11:09:11 未上価 1021003-图立集 資料検担 末上傳 1041004-國立員 1071001-國立虎尾科技 1/1  $-775$  +  $\Box$  0  $\pm$   $\theta$   $\pm$ **未上做** 1091005-國立澎湖科 未上傳 ■<br>| 技界投院招生委員會聯合會 四枯二鬼结硅深才入學聯合招生 技職特才及實驗教育組 報名資格文件範例  $\overline{a}$ 確認

(6) 確認檢視後,請於報名作業截止時間前請按下⑤確定送出。**※**確認送出後

#### 即不可再修改,請審慎思考。

特殊經歷或專業領域成就之報名資格文件上傳

1. 報名『**技職特才及實驗教育組』**之考生·須將每1報名校系科(組)·學程指定項目甄審辦法「資格條件」及「資格審查繳驗資料注意事項」所要求之『**特殊經歷』或「專業領域成就」證** 1. 報名『**投電特オ及買取料房料』/**考生・須商時1、名牧系科(組)、学程描定項目職番辦法「買俗除任」及「資格審盟制」<br>- **関文件正本製成1個PDF檔案 - 上傳**至報名系統。<br>2. 上傳後 - 請務**必點週「檢視」 - 確認所上傳之文件正確無誤後 - 再勾選「我已完成資料檢視」 - 才可進行「確定送出」 -<br>3. 一<mark>經確定送出後 - 即不得再修改 - 請審慎確認 -</mark><br>4. 請注意:證明文件PDF檔 - 須為<b>清晰可以辨識**内容

 $\sqrt{2}$ 

5. 未依規定完成網路上傳報名資格文件者之考生 · 視同放棄報名資格 ·

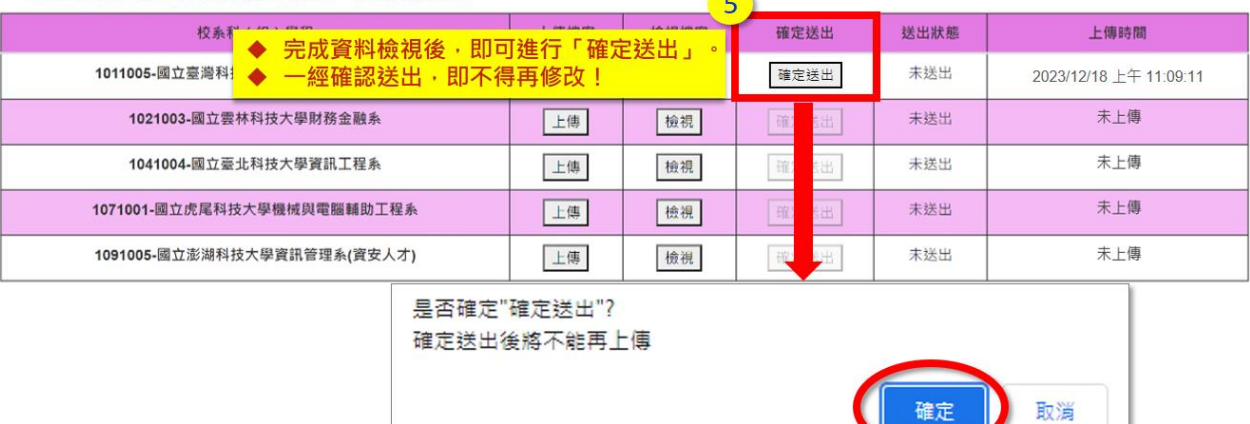

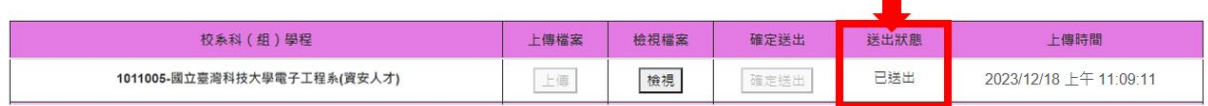

5. 下載空白信封封面:報名青年儲蓄帳戶組之考生,可下載印有所報名校系科組 學程之空白信封封面,填妥封面資料後將信封封面貼於A4大小信封袋, 交由 推薦人將推薦函裝入信封袋內彌封,並依規定時間內寄出。

推薦函寄件信封封面下載 下載信封封面

1. 報名**「青年儲蓄帳戶組」**之考生,請於報名<mark>截止時間前,點選「下載</mark>信封封面」按鈕,取得所報名之校系科(組)、學程之推薦函寄件空白信封封面。<br>2. 請填妥信封上考生聯絡資訊後,將信封封面黏貼於A4大小信封袋,交由推薦人將推薦函裝入信封袋內彌封,並依規定時間內寄出。<br>3. 相關規定請參閱簡章**附錄四「青年儲蓄帳戶組招生校系科(組)、學程指定項目甄審辦法」**。

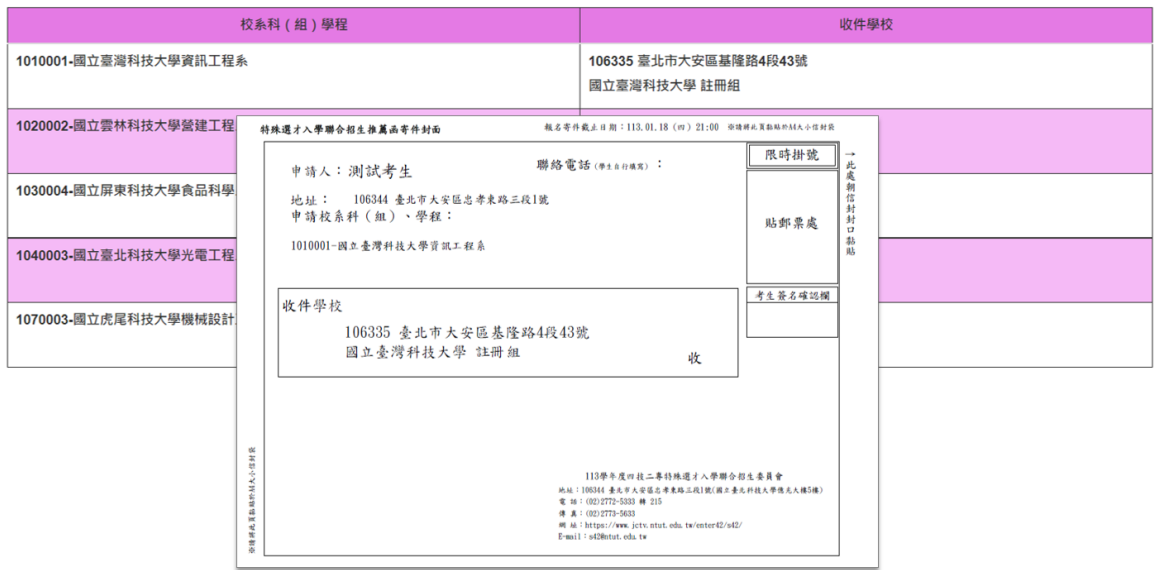

#### 6. 下載報名確認單: 技職特才及實驗教育組、青年儲蓄帳戶組

基本資料證明文件及特殊經歷或專業領域成就之報名資格文件皆確認送出後, 請按下載報名確認單人系成報名,報名確認單請考生務必妥善保存備查。

113學年度科技校院四年制及專科學校二年制特殊選才入學聯合招生

報名系統

主辦單位 / 技專校院招生委員會聯合會

本會網路系統維護時間為每日17:00~17:30,請儘量避免於該時段作業・為避免提作本系統時發生鑽誤,建議使用<u>Chrome</u>瀏覽器的<u>無痕視窗</u>,最佳瀏覽解析度為 1024 \* 768 • <mark>《登出</mark> |報名程序:<mark>1.</mark>查詢繳款帳號|2.閱讀注意事項|3.輸入基本資料|4.輸入學歷(力)證明|5.選擇組別|6.報名作業|7.報名作業確定送出|8.資格文件上傳作業<mark>9.下載報名確認單</mark>|

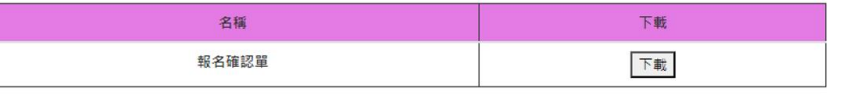

上傳檔案(回上一頁)

#### 技職特才及實驗教育組-報名確認單

113學年度科技校院四年制及專科學校二年制特殊選才入學聯合招生 報名確認單

考生姓名:测試考生 身分證字號:A23456\*\*\*\* 報名組別:技職特才及實驗教育組 **THE REPORT OF PERSONAL PROPERTY** 

基本資料證明文件上傳狀態

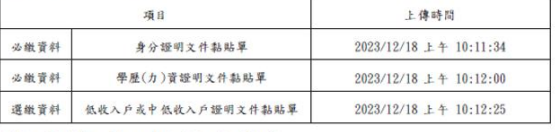

特殊經歷或專業領域成就之報名資格文件上傳狀態 校系科 (組)學程 送出狀態 上傳時間 指定項目 指定項目

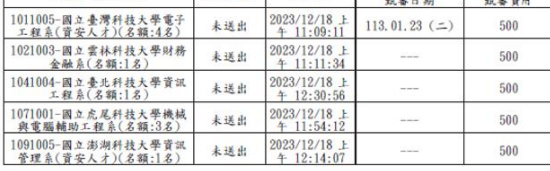

注意事项:

1. 報名「青年儲蓄帳戶組」不須上傳特殊經歷或專業領域成就之報名資格文件,由本委員會依教<br>育部青年教育與就業儲蓄帳戶專案辦公室所提供之名冊辦理報名資格審查。

2. 本表為完成網路報名之確認資料,無須繳回,請自行留存。

3. 考生如對本入學招生報名有疑義時,請檢附本表辦理辦理複畫,未檢附者一律不予受理。

#### 青年儲蓄帳戶組-報名確認單

#### 113學年度科技校院四年制及專科學校二年制特殊選才入學聯合招生 報名確認單

考生姓名:测試考生 身分證字號:A23456\*\*\*\* 報名組別:青年儲蓄帳戶組 

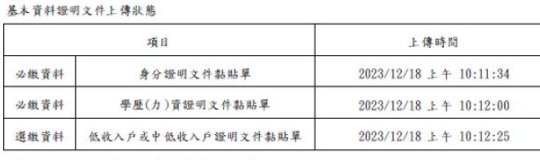

特殊經歷或專業領域成就之報名資格文件上傳狀態

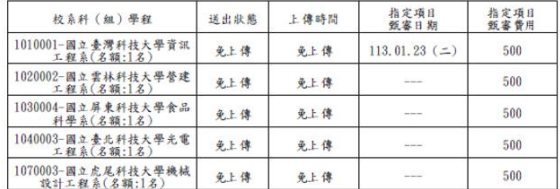

注意事项:

1. 报名「青年储蓄帐户组」不須上傳特殊經歷或專業領域成就之報名資格文件,由本委員會依教<br>育部青年教育與就業儲蓄帳戶專業辦公室所提供之名冊辦理報名資格審查。

2. 本表為完成網路報名之確認資料,無須繳回,請自行留存。

3. 考生如對本入學招生報名有疑義時,請檢附本表辦理辦理複畫,未檢附者一律不予受理。

## <span id="page-27-0"></span>(十一)表單樣張

1.身分證明文件黏貼單 2.學歷(力)證明文件黏貼單

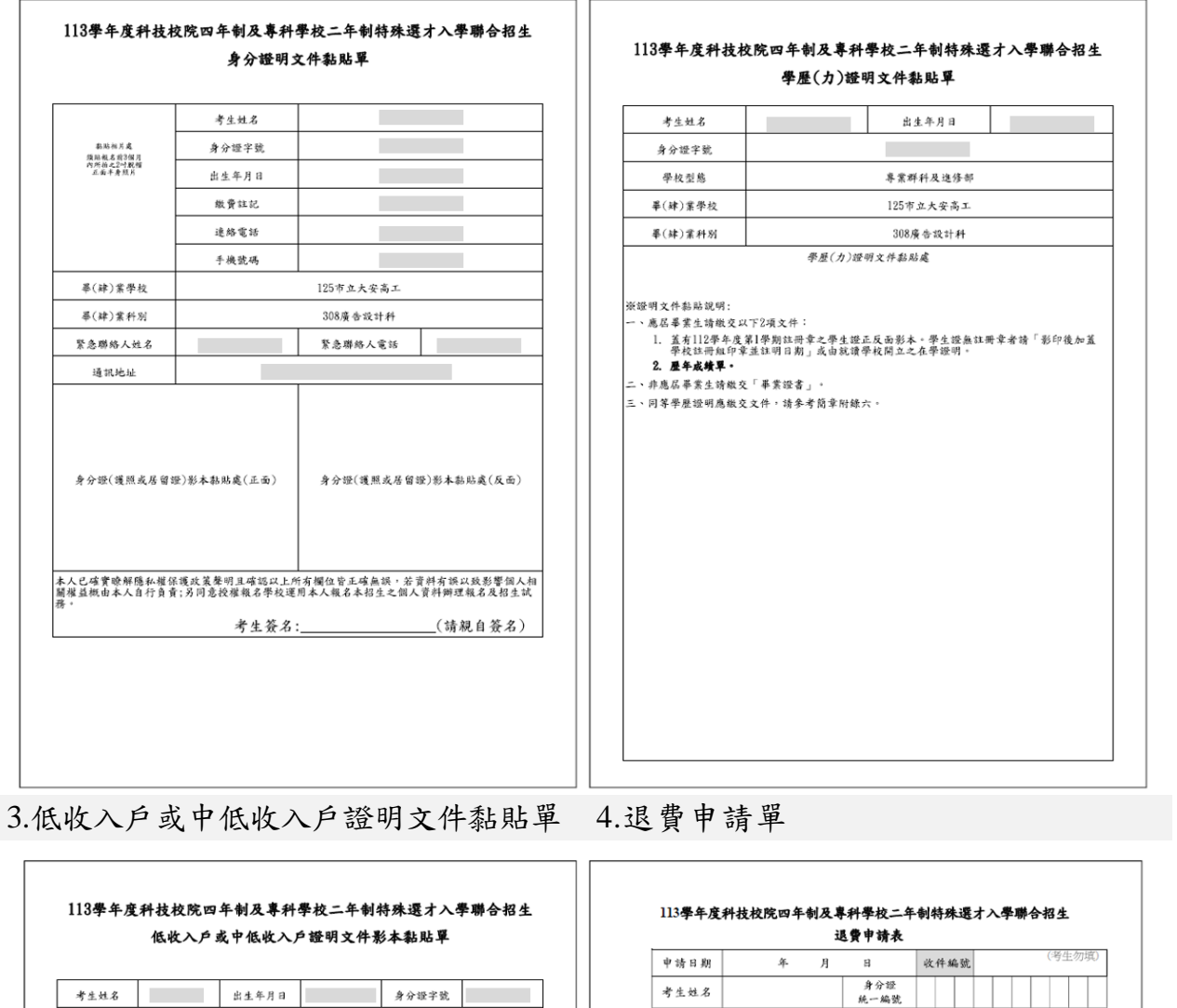

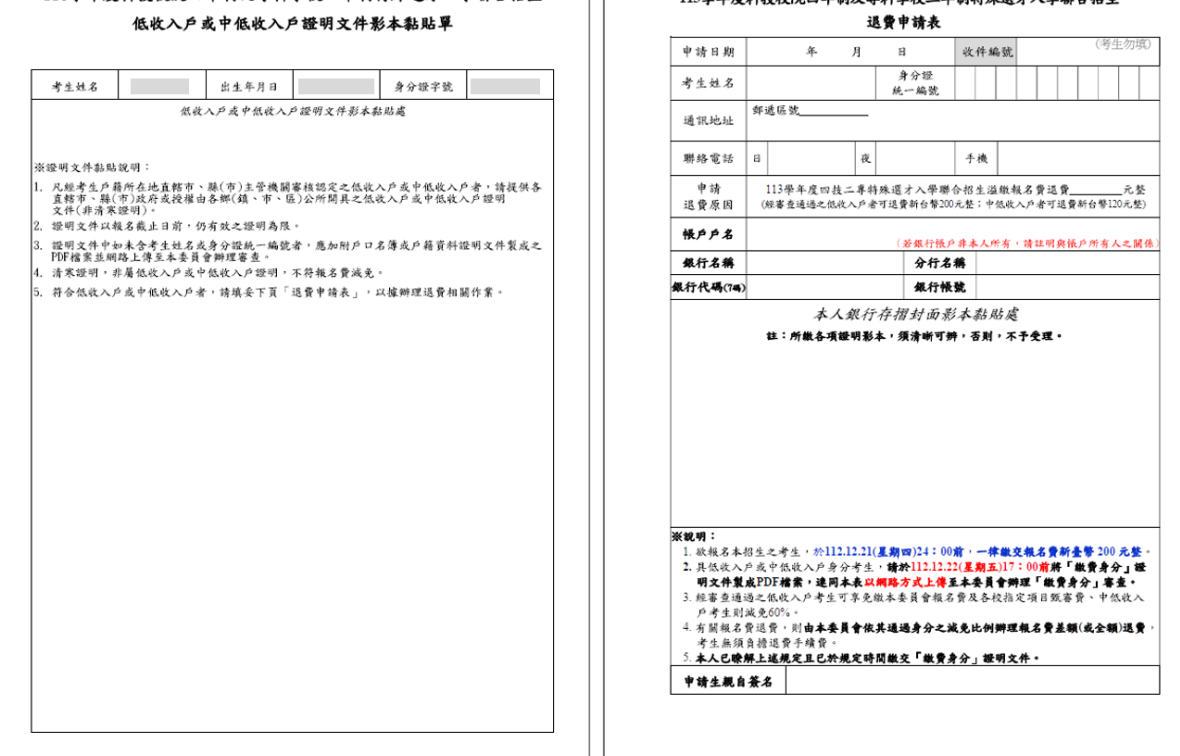

113 學年度四技二專特殊選才入學聯合招生 網路報名系統操作參考手冊25

### <span id="page-28-0"></span>※製作證明文件**PDF**參考方式**(**以下方式僅供參考**)**

#### 方法一

- 1. 將證明文件拍照。
- 2. 圖片檔放置於Word檔內,確認圖片檔是否「清晰無誤」。
- 3. 點選「檔案」/「匯出」/「建立PDF/XPS」, 即可產生PDF檔。

★請務必確認PDF內的證明文件是否清晰可辨識

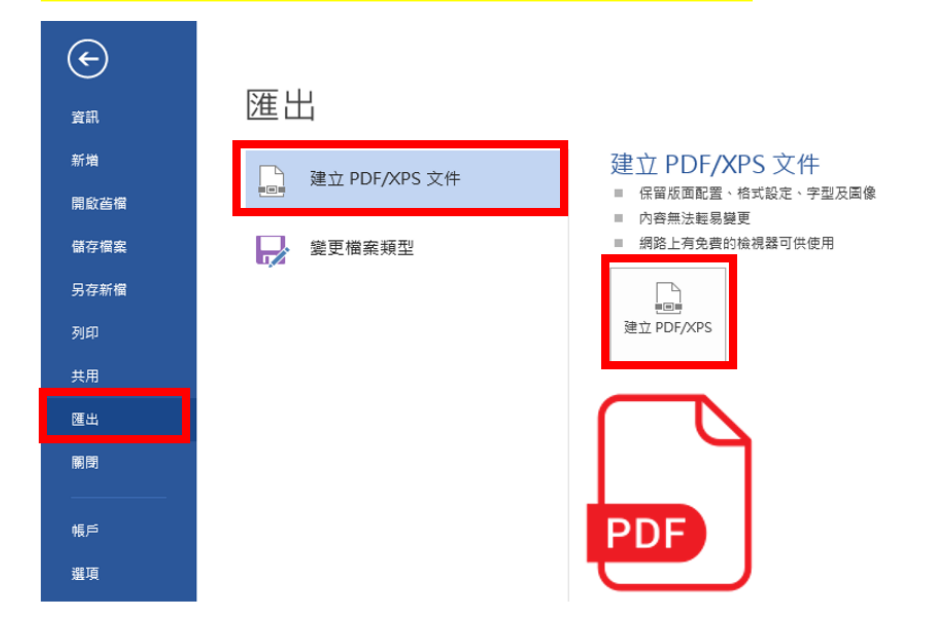

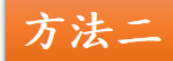

將證明文件掃描後,取得掃描後之PDF檔。 ★請務必確認PDF內的證明文件是否清晰可辨識

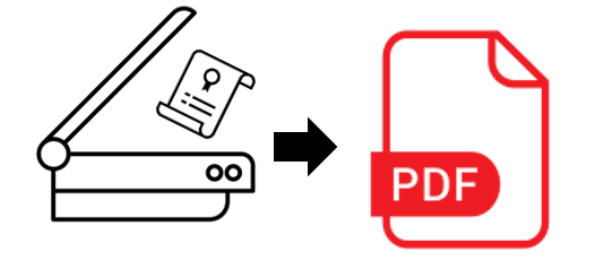